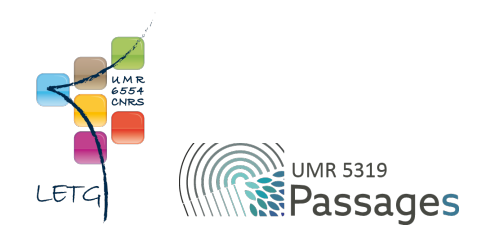

# Tutoriel QGIS : III. Recherche et ajout de données

Export PDF de mai 2021

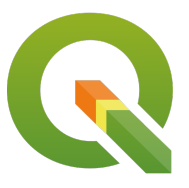

Ceci est un export PDF du tutoriel QGIS 3.22 'Białowieża' disponible ici :<https://ouvrir.passages.cnrs.fr/tutoqgis/>

Plus d'informations sur cette page : [https://ouvrir.passages.cnrs.fr/tutoqgis/en\\_savoir\\_plus.php](https://ouvrir.passages.cnrs.fr/tutoqgis/en_savoir_plus.php).

Ce tutoriel est sous licence Creative Commons : vous êtes autorisé à le partager et l'adapter, pour toute utilisation y compris commerciale, à condition de citer l'auteur : UMR 6554 LETG/UMR 5319 Passages, <https://ouvrir.passages.cnrs.fr/tutoqgis/>, et de partager votre travail sous les *mêmes conditions. Le texte complet de la licence est disponible ici : <https://creativecommons.org/licenses/by-sa/4.0/deed.fr>*

# Sommaire

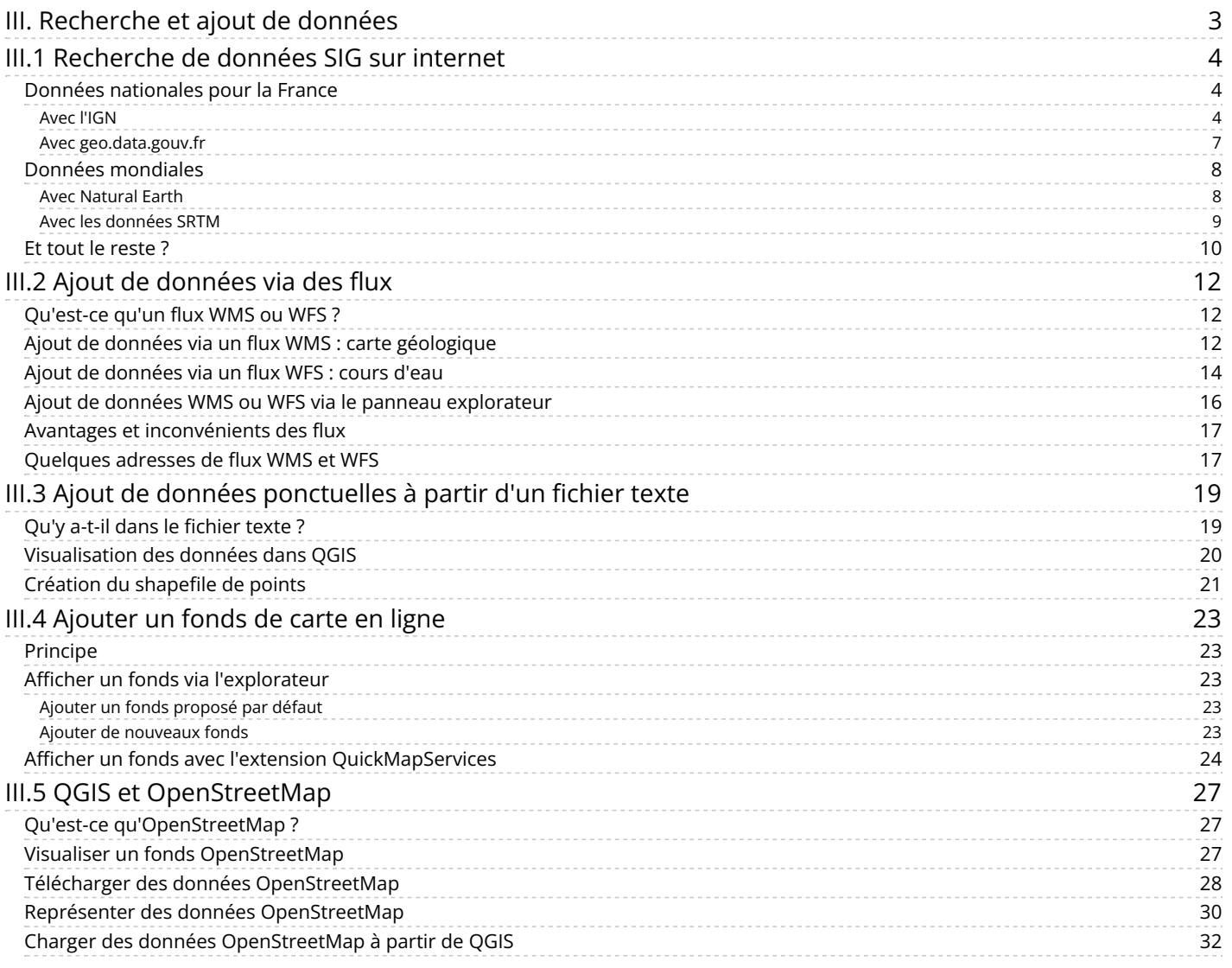

## <span id="page-2-0"></span>**III. Recherche et ajout de données**

Vous avez maintenant vos premières bases sous SIG, et les systèmes de coordonnées n'ont plus de secrets pour vous... Il est temps de s'attaquer à une question cruciale en SIG : comment trouver des données ?

Selon votre problématique et votre zone d'étude, les réponses seront bien sûr très différentes. Nous vous fournirons ici quelques pistes, à vous d'aller plus loin !

Notions abordées :

- télécharger des données sur internet
- flux WMS et WFS
- données XY
- fonds de carte en ligne (tuiles raster)
- données OpenStreetMap

Les données pour cette partie ainsi qu'une version PDF du tutoriel sont accessibles dans la rubrique [téléchargement](http://localhost/tutoqgis/telechargement.php).

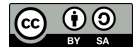

## <span id="page-3-0"></span>**III.1 Recherche de données SIG sur internet**

Données [nationales](#page-3-3) pour la France *Avec [l'IGN](#page-3-4) Avec [geo.data.gouv.fr](#page-6-1)* Données [mondiales](#page-7-2) *Avec [Natural](#page-7-3) Earth Avec les [données](#page-8-1) SRTM* Et tout le [reste](#page-9-1) ?

Il est possible de trouver sur internet des **données déjà géoréférencées, c'est-à-dire possédant déjà des coordonnées, donc directement utilisables dans un SIG**. Ces données peuvent être vecteur ou raster.

Dans le cas de données vecteur, le format le plus courant est sans doute le shapefile ; on trouvera aussi des données dans d'autres formats, par exemple GeoPackage, GeoJSON, KML...

Dans le cas de **données raster**, on pourra trouver par exemple des données au format geotiF (TIF géoréférencé, c'est-à-dire avec des coordonnées lui permettant de se superposer correctement à d'autres couches).

Parfois, on ne trouvera que des **données non géoréférencées** (carte papier par exemple, ou simple image trouvée sur internet). Ce cas sera traité dans la partie 4 : [géoréférencement](http://localhost/tutoqgis/04_00_georeferencement.php).

Cette partie se borne à donner quelques exemples de sites permettant le téléchargement de données SIG. Il en existe beaucoup d'autres !

<span id="page-3-1"></span>Ne vous offusquez pas de ne pas voir ici les **données OpenStreetMap** : il existe une partie qui leur est [spécialement](#page-29-1) dédiée !

### <span id="page-3-3"></span>**Données nationales pour la France**

#### <span id="page-3-4"></span><span id="page-3-2"></span>*Avec l'IGN*

L'IGN (Institut National de l'Information Géographique et Forestière) diFuse gratuitement la plupart de ses données ici : <https://geoservices.ign.fr/catalogue> [↗].

Si vous êtes étudiant ou bien si vous travaillez dans un laboratoire de recherche, il existe peut-être entre votre structure et l'IGN une convention recherche et enseignement *vous donnant accès à plus de données !*

Nous allons ici télécharger les **communes de la Guyane**.

Sur la page internet <https://geoservices.ign.fr/catalogue> [↗], cliquez sur [ADMIN-EXPRESS](https://geoservices.ign.fr/adminexpress) [↗].

La page listant beaucoup de données, vous pouvez faire une recherche sur le termeadmin avec la fonction rechercher de votre navigateur (ou le raccourci clavierctrl + F). Vous pouvez aussi filtrer les données sur Données/services puis Bases de données au format vectoriel.

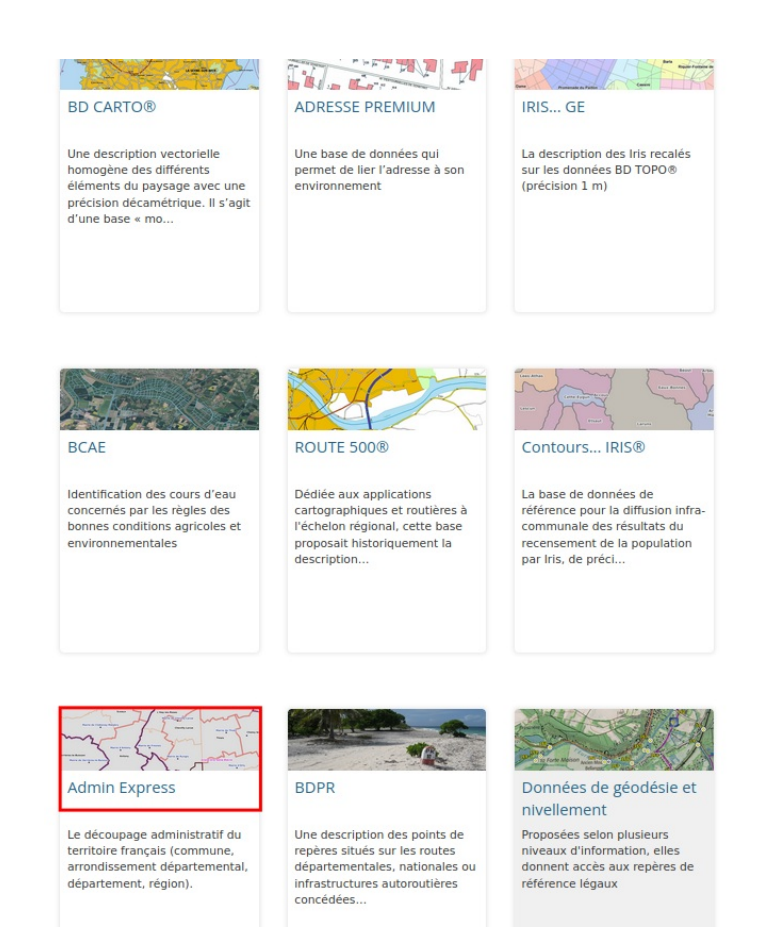

La base ADMIN EXPRESS contient des couches de régions, départements, arrondissements, EPCI, communes et chef-lieux pour la France métropolitaine et ultra-marine. Elle remplace la base GEOFLA® qui n'est plus mise à jour et dont la dernière édition est celle de 2016.

Attention, le téléchargement de ces données peut être un peu long (environ 255 Mo pour la version de juin 2022), vous pouvez également utiliser directement la couche **[COMMUNE](http://localhost/tutoqgis/donnees/TutoQGIS_03_RechercheDonnees.zip)** *disponible en téléchargement.*

Téléchargez la dernière édition des données **ADMIN EXPRESS par territoire** (ici celle de juin 2022) :

officiel géographique publié chaque année par l'INSEE. Cette édition « ADMIN EXPRESS COG » inclut également une version généralisée de la donnée.

ADMIN EXPRESS permet d'effectuer des croisements avec d'autres sources de données dans le but de construire des représentations thématiques du territoire selon une granularité administrative (commune, arrondissement départementaux, département, région).

Notez que l'ancêtre d'ADMIN EXPRESS s'appelle GEOFLA. Vous pouvez accéder à des versions anciennes, dans une structure et une géométrie différente mais voisine.

### **Téléchargement**

#### **ADMIN-EXPRESS**

ADMIN-EXPRESS édition Juin 2022 par territoire :

https://wxs.ign.fr/x02uy2aiwjo9bm8ce5plwqmr/telechargement /prepackage ADMINEXPRESS SHP TERRITOIRES PACK 2022-06-21\$ADMIN-EXPRESS\_3-1\_SHP\_FRA\_L93\_2022-06-21/file/ADMIN-<br>EXPRESS\_3-1\_SHP\_FRA\_L93\_2022-06-21/file/ADMIN-<br>EXPRESS\_3-1\_SHP\_FRA\_L93\_2022-06-21.7z

ADMIN-EXPRESS édition Juin 2022 France entière :

. https://wxs.ian.fr/x02uv2aiwin9hm8ce5nlwamr/telechargement

Vous pouvez également télécharger la version COG (Code Officiel [Géographique\)](https://geoservices.ign.fr/ressources_documentaires/Espace_documentaire/BASES_VECTORIELLES/ADMIN_EXPRESS_COG/SE_ADMIN_EXPRESS_COG.pdf) [7] mais celle-ci est plus lourde.

[Dézipp](http://creativecommons.org/licenses/by-sa/4.0/deed.fr)ez le fichier téléchargé (vous pouvez par exemple utiliser [7-zip](https://www.7-zip.org/) [↗]).

*Si le téléchargement échoue, cette couche est également accessible***en [téléchargement](http://localhost/tutoqgis/donnees/TutoQGIS_03_RechercheDonnees.zip)***.*

Une fois le fichier dézippé, vous pouvez constater qu'il contient une arborescence de dossiers complexe. Comment y voir plus clair ?

En commençant par les métadonnées ! Sur la page de [téléchargement](https://geoservices.ign.fr/sites/default/files/2021-11/DC_DL_ADMIN_EXPRESS_3-1_0.pdf) d'Admin Express, cliquez sur le bouton [Documentation](https://geoservices.ign.fr/documentation/donnees/vecteur/adminexpress) [↗] puis sur ADMIN EXPRESS - Descriptif de contenu et de livraison [↗], ce qui ouvre un fichier PDF.

En parcourant ce PDF, vous en saurez plus sur les données que vous venez de télécharger. Vous y trouverez notamment page 7 la liste des diFérents SCR utilisés pour la France métropolitaine ainsi que pour l'Outre-Mer : le SCR utilisé pour la Guyane est le **RGF95 UTM 22, code EPSG 2972**.

Pour rappel, le but de l'exercice est ici d'afficher les communes de la Guyane, mais vous pouvez très bien décider de travailler sur un autre département !

La couche **COMMUNE** de la Guyane est donc située dans le sous-dossier **ADE\_X-X\_SHP\_UTM22RGFG95\_D973** où :

- **X-X** correspond à la version d'ADMIN EXPRESS téléchargée, par exemple 3-1
- **UTM22RGF95** correspond au SCR des données (voir plus haut)
- **D973** est le code du département

A partir de l'explorateur de fichiers de QGIS, ajoutez les communes de Guyane à la carte.

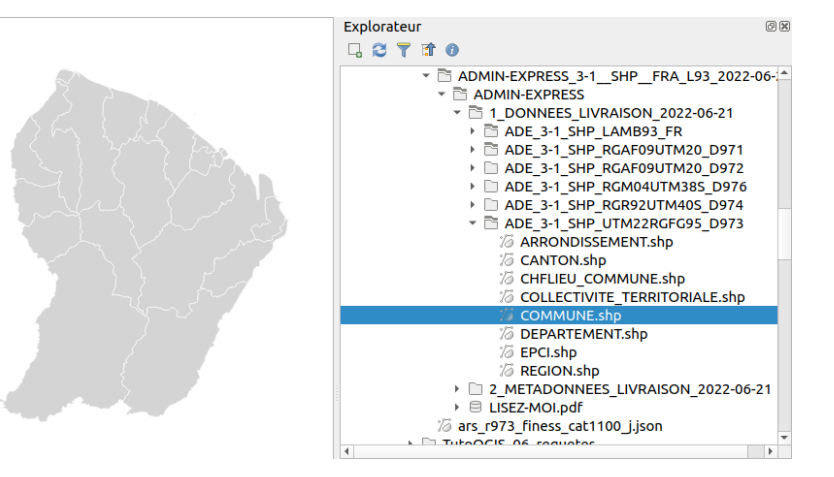

Selon votre version de QGIS et votre configuration, une fenêtre peut alors s'ouvrir pour vous demander quelle transformation vous souhaitez utiliser pour passer du SCR RGFG95 (utilisé en Guyane) et WGS84. Dans ce cas, choisissez la 1ère de ces transformations, normalement sélectionnée par défaut.

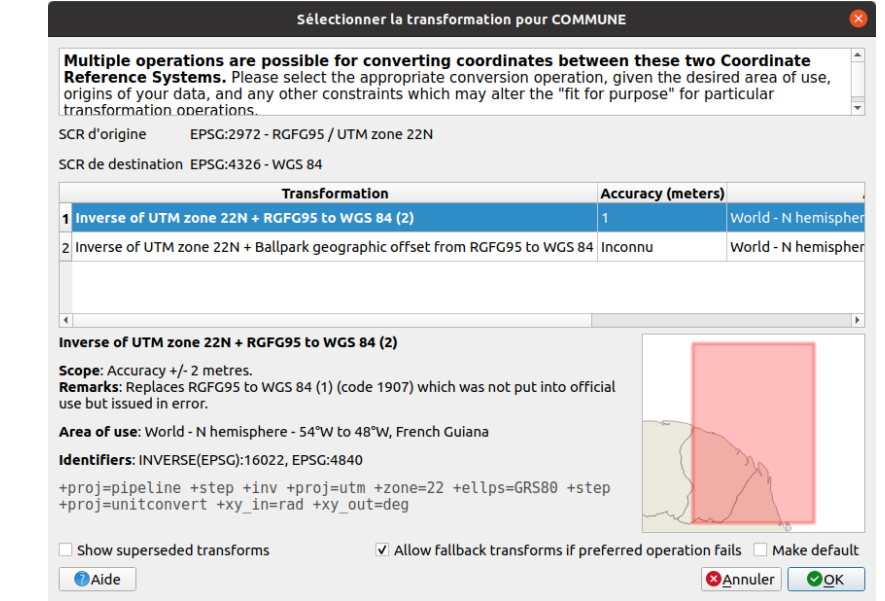

Il semblerait aue les 2 transformations disponibles ici aient les mêmes paramètres. Pour aiouter ou supprimer des transformations dans un proiet : Propriétés du proiet  $\rightarrow$ *rubrique Transformations.*

Les [transformations](https://docs.qgis.org/3.10/fr/docs/user_manual/working_with_projections/working_with_projections.html#datum-transformations) [↗] sont des formules mathématiques permettant la conversion des coordonnées d'un point d'un SCR à un autre. Il existe en effet parfois plusieurs transformations possibles pour passer d'un SCR à un autre !

Il est possible de paramétrer QGIS pour être informé ou non lorsqu'il existe plusieurs transformations disponibles entre 2 SCR :

<span id="page-6-2"></span>Menu Préférences → Options → rubrique Transformations : vous pouvez décocher ou cocher la case Demander de choisir la transformation de **datum si plusieurs sont disponibles**.

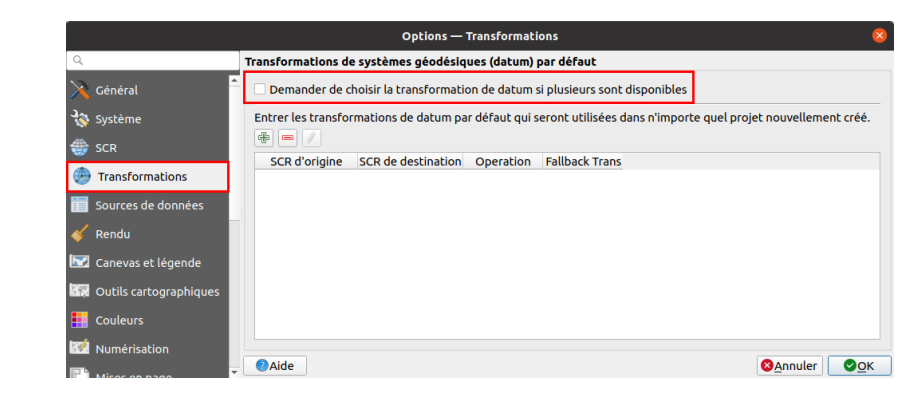

Si cette case est décochée, QGIS choisira la transformation la plus précise : dans la plupart des cas, ce paramétrage est adapté.

Dans les données téléchargées sur le site de l'IGN se trouvent également les autres découpages administratifs pour la Guyane, ainsi que pour les autres territoires ultra-marins et la France métropolitaine.

Pour télécharger les données de l'IGN, vous pouvez également passer pa[rign2map](https://geotribu.github.io/ign-fr-opendata-download-ui/index.html) [7] (et profitez-en pour aller faire un tour sur l'excellent sit[eGeotribu](https://static.geotribu.fr/) [7] !)

#### <span id="page-6-0"></span>*Avec geo.data.gouv.fr*

Le site <https://geo.data.gouv.fr/fr/> [↗] recense les jeux de données géographiques en accès libre pour la France. Nous allons utiliser ce site pour rechercher des données sur les hôpitaux en Guyane.

Dans la barre de recherche du site internet <https://geo.data.gouv.fr/fr/> [↗], tapez **hôpitaux guyane puis appuyez sur Entrée**.

<span id="page-6-1"></span>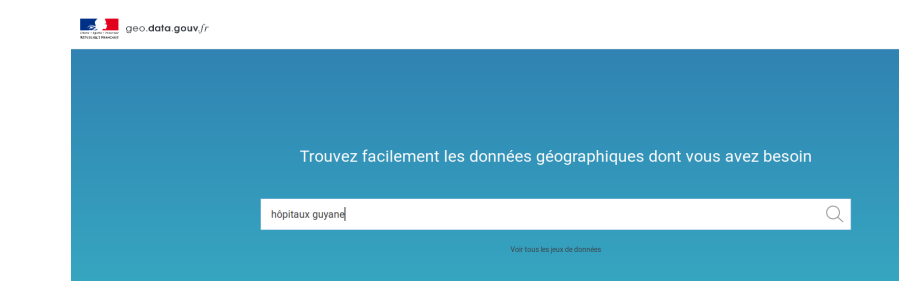

Vous obtenez plusieurs résultats. Ici, nous allons télécharger les données **Guyane - Finess cat1100 - Etablissements Hospitaliers** .

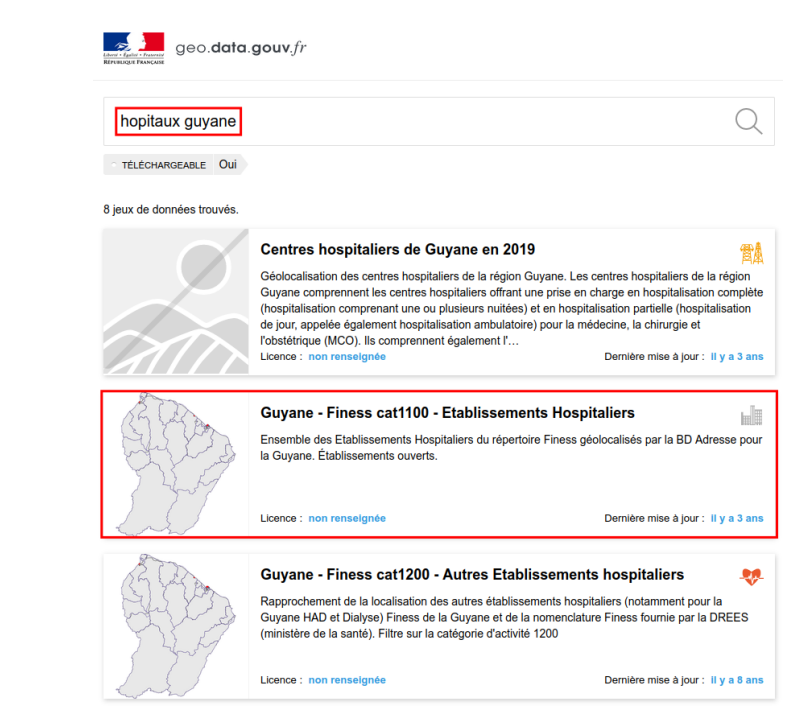

[Les](http://creativecommons.org/licenses/by-sa/4.0/deed.fr) métadonnées nous apprennent que ces données proviennent de la BD Adresse, datent de 2013 et ont été mises à jour il y a 3 ans.

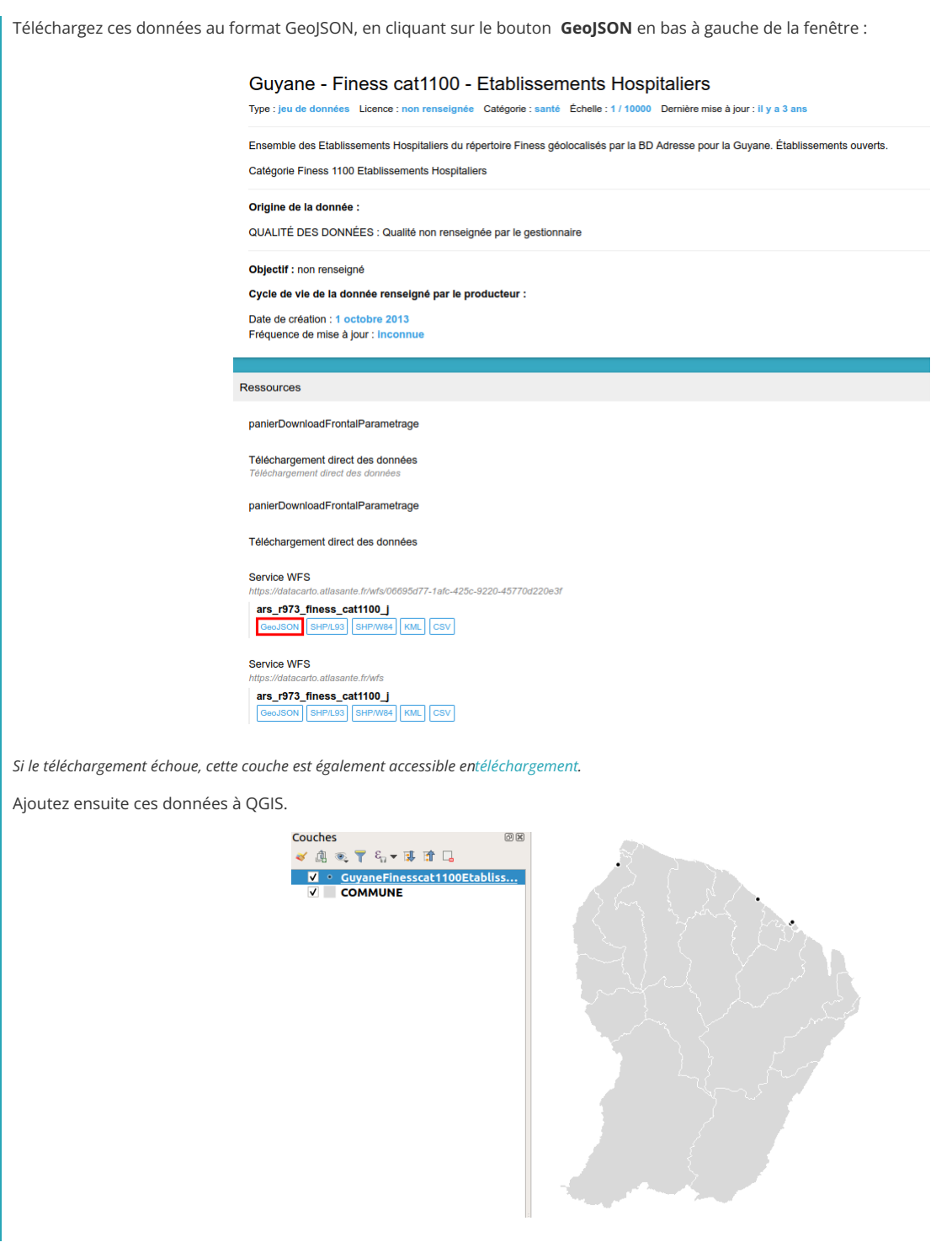

Si vous téléchargez les autres jeux de données résultant de la recherche sur "hôpitaux guyane", vous constaterez qu'ils présentent entre eux des différences de localisation et de données attributaires. Quel jeu de données vaut-il mieux utiliser ? Cette question est celle que vous vous poserez systématiquement à chaque nouveau projet, et y répondre peut parfois prendre un temps considérable et représenter un projet en soi! La première piste de réponse est bien sûr d'aller voir les métadonnées, si elles sont disponibles.

### <span id="page-7-2"></span><span id="page-7-0"></span>**Données mondiales**

#### <span id="page-7-3"></span><span id="page-7-1"></span>*Avec Natural Earth*

[Natural](https://www.naturalearthdata.com/) Earth [↗] est un jeu de données cartographiques public mondial disponible à 3 échelles diFérentes. De nombreuses données sont disponibles, notamment les limites administratives, routes, cours d'eau et fonds raster.

Nous allons télécharger ici les **limites administratives des pays à petite échelle** (peu de niveau de détail).

[Sur](http://creativecommons.org/licenses/by-sa/4.0/deed.fr) la page internet <https://www.naturalearthdata.com/downloads/> [↗], dans la rubrique **Small scale data 1:110m**, cliquez sur le bouton **Cultural**.

**@ 00** 

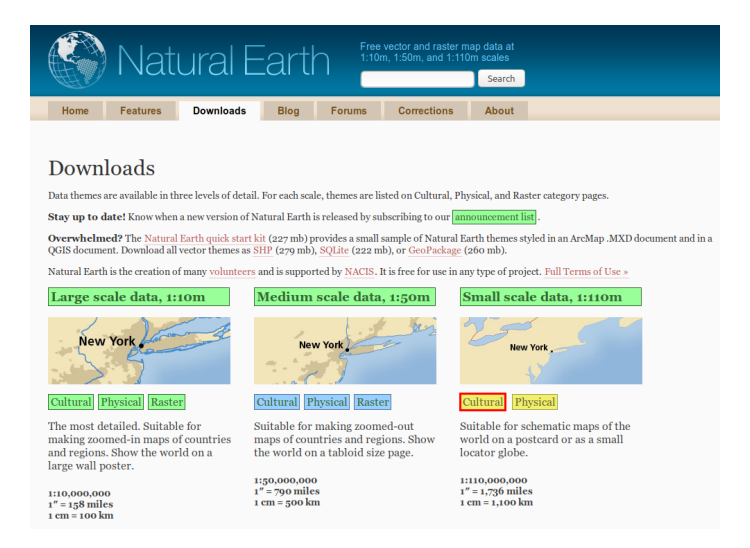

Ces données sont utilisables à l'échelle mondiale mais ne seront pas assez détaillées pour travailler à l'échelle d'un pays.

Sur la page suivante, dans **Admin 0 - Countries** , cliquez sur le bouton **Download countries**.

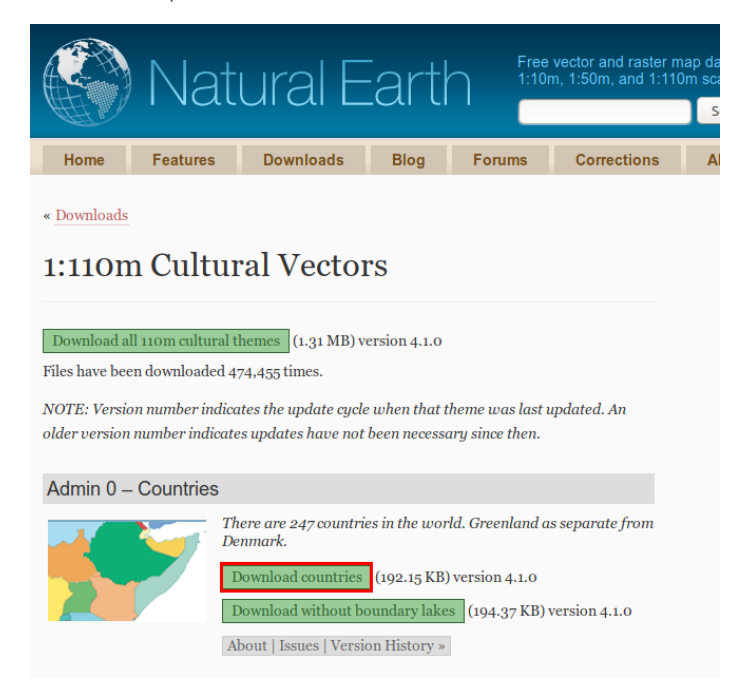

*Si le téléchargement échoue, cette couche est également accessible***en [téléchargement](http://localhost/tutoqgis/donnees/TutoQGIS_03_RechercheDonnees.zip)***.*

Une fois le fichier téléchargé, placez-le dans votre dossier **TutoQGIS\_03\_RechercheDonnees/donnees**.

Ouvrez un nouveau projet QGIS, et à partir de l'explorateur, ajoutez la couche **ne\_110m\_admin\_0\_countries**. **Notez qu'il n'est pas nécessaire de dézipper le ?chier pour visualiser les données dans QGIS !** Ceci est très pratique quand on est par exemple à la recherche de données sur internet et évite de dézipper tous les fichiers et donc de se retrouver avec beaucoup de dossiers. Il faudra cependant décompresser les données pour pouvoir les éditer.

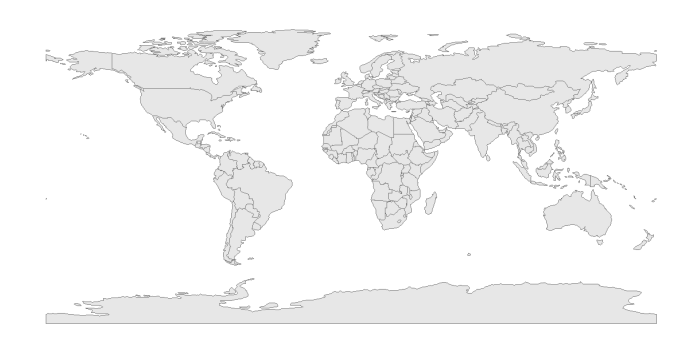

#### <span id="page-8-1"></span><span id="page-8-0"></span>*[Avec](http://creativecommons.org/licenses/by-sa/4.0/deed.fr) les données SRTM*

Nous avons vu jusqu'ici le téléchargement de quelques données vecteur. Les données raster seront par exemple des images satellite, des fonds de carte, des modèles [numériques](http://fr.wikipedia.org/wiki/Mod%25C3%25A8le_num%25C3%25A9rique_de_terrain) de terrain (MNT) [↗]...

Nous allons ici télécharger un **modèle d'élévation pour le Kenya**.

Un **modèle d'élévation numérique (Digital Elevation Model ou DEM)** se rapproche d'un MNT, mais il ne mesure pas l'altitude au sol mais l'altitude des éléments présents au sol. Si une forêt est présente, ce sera donc l'altitude du sommet des arbres qui sera mesurée et non l'altitude du sol, idem si des bâtiments sont présents.

On trouve sur internet deux DEM à couverture mondiale en libre accès : le modèle **ASTER** issu d'une collaboration NASA/METI (Ministry of Economy, Trade and Industry of Japan) et le modèle **SRTM** issu d'une collaboration NASA/NGA (National Geospatial-Intelligence Agency). Nous allons voir ici le cas du SRTM.

Rendez-vous sur <http://dwtkns.com/srtm/> [↗]. Un avertissement en haut de la page indique que l'outil ne fonctionne plus, mais il semble néanmoins opérationnel.

Cliquez sur une des cases recouvrant le Kenya (par exemple la dalle **srtm\_44\_12**) :

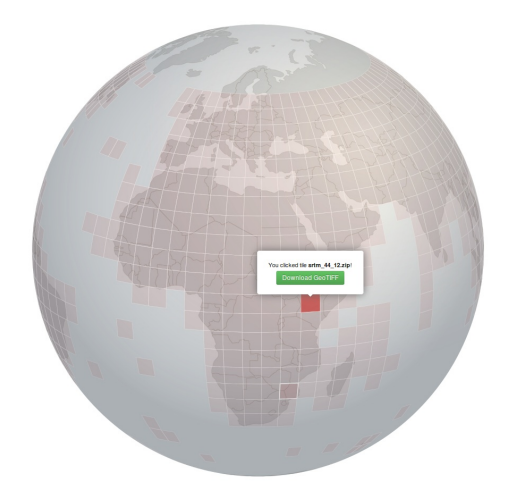

Téléchargez la dalle au format GeoTIFF, placez le fichier dans votre dossier TutoQGIS\_03\_RechercheDonnees/donnees. Il n'est pas nécessaire de dézipper le fichier obtenu.

Dans QGIS, ajoutez le fichier TIF téléchargé au moyen de l'explorateur.

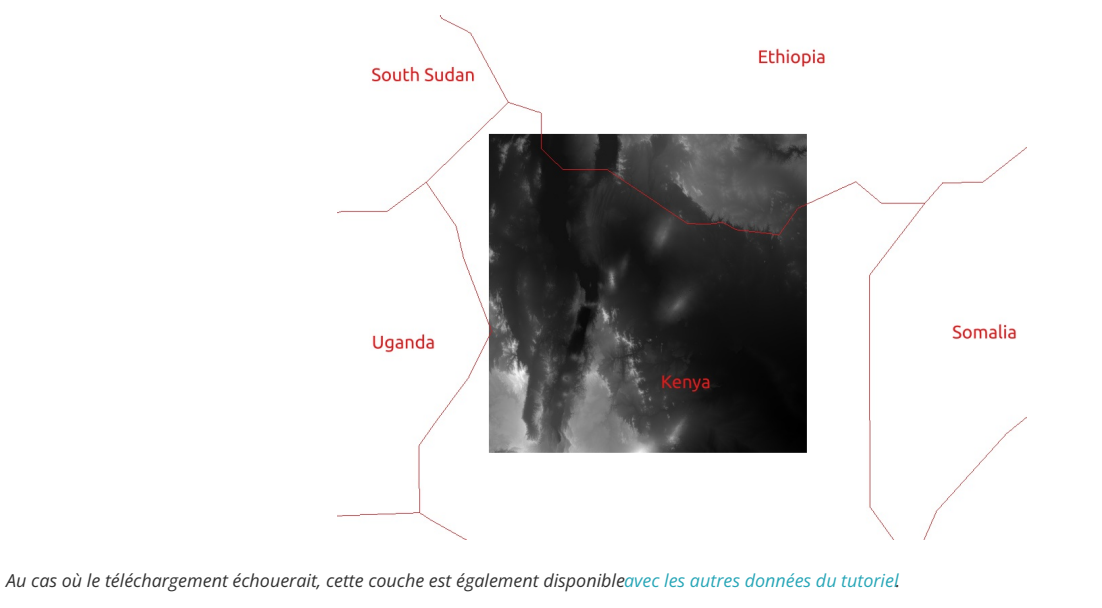

#### <span id="page-9-1"></span><span id="page-9-0"></span>**Et tout le reste ?**

Selon la zone sur laquelle vous travaillez et votre sujet, il existe de nombreux sites avec des données géographiques en téléchargement. En voici quelques uns en vrac, qui seront ou non pertinents pour vous :

- Natural Earth : données à l'échelle mondiale : limites [administratives,](http://creativecommons.org/licenses/by-sa/4.0/deed.fr) hydrographie, bathymétrie, fonds de carte raster... <http://www.naturalearthdata.com/downloads/> [↗]
- FAO (Food and Agriculture Organisation) : catalogue de métadonnées donnant accès à un large éventail de données vecteur ou raster, en

particulier sur les pays du Sud. <http://www.fao.org/geonetwork/> [↗]

- geo.data.gouv.fr : portail national français de données géographiques <https://geo.data.gouv.fr/fr/> [↗]
- OpenStreetMap : extractions de données au format SHP ou OSM, fourni par Geofabrik : <http://download.geofabrik.de/> [↗]
- IGN :nombreuses données disponibles pour la France, dont un grand nombre en libre accès <https://geoservices.ign.fr/catalogue> [↗]
- cadastre.data.gouv.fr : données cadastrales françaises en opendata <https://cadastre.data.gouv.fr/datasets/plan-cadastral-informatise> [↗] (pour exploiter les données du cadastre au format edigeo sous QGIS : voir ce projet [↗] et sa [documentation](http://atelier.adullact.org/frs/download.php/file/8387/documentationEDIGEO-0.90.pdf) [↗])
- THEIA : structure nationale inter-organismes ayant pour vocation de faciliter l'usage des images satellite <http://www.theia-land.fr/> [↗]
- GADM :limites administratives accessibles par pays <http://www.gadm.org/> [↗]
- DIVA-GIS : site du logiciel SIG libre DIVA, où sont aussi disponibles des données vecteur sur les limites administratives, l'hydrographie, le transport, la population... classées par pays <http://www.diva-gis.org/gdata> [↗]
- ASTER : modèle d'élévation, données mondiales téléchargeables par dalles <https://search.earthdata.nasa.gov/> [↗]
- SRTM : modèle d'élévation, données mondiales téléchargeables par dalles <http://dwtkns.com/srtm/> [↗]

Vous pouvez également tester une recherche internet avec quelques mots clés, de préférence dans la langue du pays ou en anglais, ainsi que par exemple le mot clé *shapefile*, qui reste un format de données SIG très utilisé. De manière générale, on trouve beaucoup de données accessibles en téléchargement, mais attention à la date de ces données, à leur échelle, leur mode de fabrication... qui peuvent ne pas être en adéquation avec vos questions.

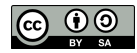

## <span id="page-11-0"></span>**III.2 Ajout de données via des Gux**

[Qu'est-ce](#page-11-3) qu'un flux WMS ou WFS ? Ajout de données via un flux WMS : carte [géologique](#page-11-4) Ajout de [données](#page-13-1) via un flux WFS : cours d'eau Ajout de données WMS ou WFS via le panneau [explorateur](#page-15-1) Avantages et [inconvénients](#page-16-2) des flux [Quelques](#page-16-3) adresses de flux WMS et WFS

### <span id="page-11-3"></span><span id="page-11-1"></span>**Qu'est-ce qu'un flux WMS ou WFS ?**

Il est possible de visualiser directement dans un SIG des données accessibles sur un serveur, sans devoir préalablement les télécharger sur votre ordinateur. Ceci se fait via des \ux. Les deux types de \ux les plus courant permettant ceci sont les **Gux WMS (Web Map Service)** et **WFS (Web Feature Service)**.

- Les flux [WMS](http://fr.wikipedia.org/wiki/Web_Map_Service) [↗] vont vous permettre d'afficher des couches raster, non modifiables.
- Les flux [WFS](http://fr.wikipedia.org/wiki/Web_Feature_Service) [7] vous permettront d'afficher des couches vecteur, non directement modifiables mais que vous pourrez ensuite télécharger au format shapefile.

#### <span id="page-11-2"></span>**Ajout de données via un flux WMS : carte géologique**

Lancez QGIS si ce n'est pas déjà fait, ou bien créez un nouveau projet.

Ajoutez-y la couche **[DEPARTEMENT\\_CREUSE.gpkg](http://localhost/tutoqgis/donnees/TutoQGIS_03_RechercheDonnees.zip)** que vous trouverez dans le dossier **TutoQGIS\_03\_RechercheDonnees/donnees**.

Donnez au projet le même SCR que la couche **DEPARTEMENT\_CREUSE.shp**.

Nous allons maintenant ajouter au projet la carte géologique de la France au 1/1 000 000è via un flux WMS.

Cliquez sur l'icône du gestionnaire des sources de données, allez dans la rubrique **WMS/WMTS** :

<span id="page-11-4"></span>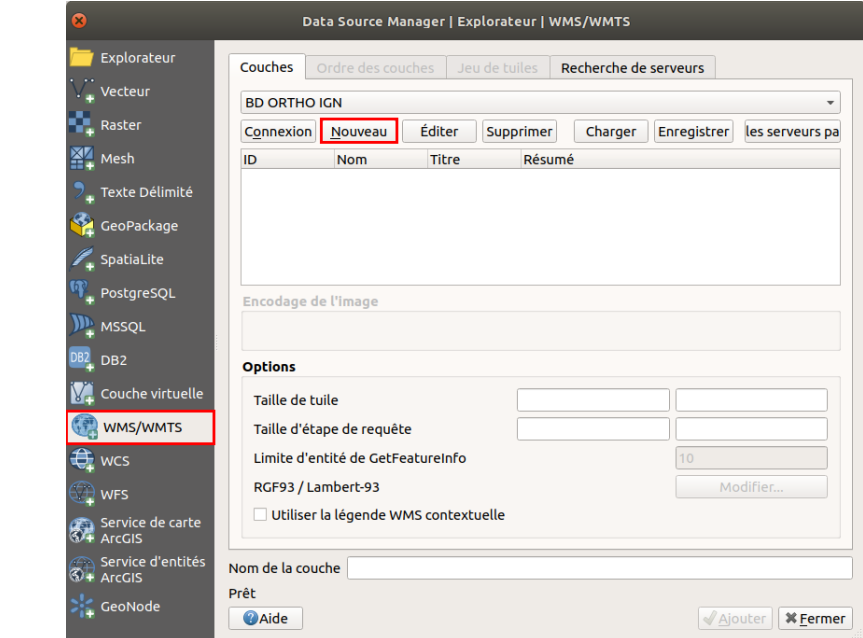

Cliquez sur le bouton **Nouveau** pour créer une nouvelle connexion. La fenêtre suivante apparaît :

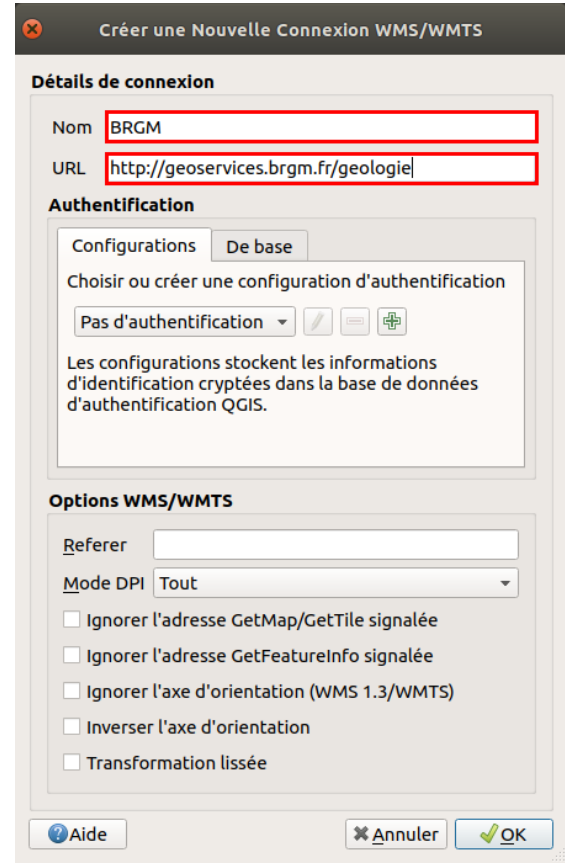

- **Nom :** tapez le nom de votre choix, par exemple BRGM
- **URL :** tapez l'URL suivante, qui correspond à l'adresse du serveur WMS du BRGM :http://geoservices.brgm.fr/geologie

Laissez les autres paramètres tels quels et cliquez sur **OK**. Vous voilà à nouveau dans la fenêtre d'ajout d'une couche WMS :

Après avoir vérifié que votre connexion est bien sélectionnée dans la liste déroulante en haut de la fenêtre, cliquez sur **Connexion**

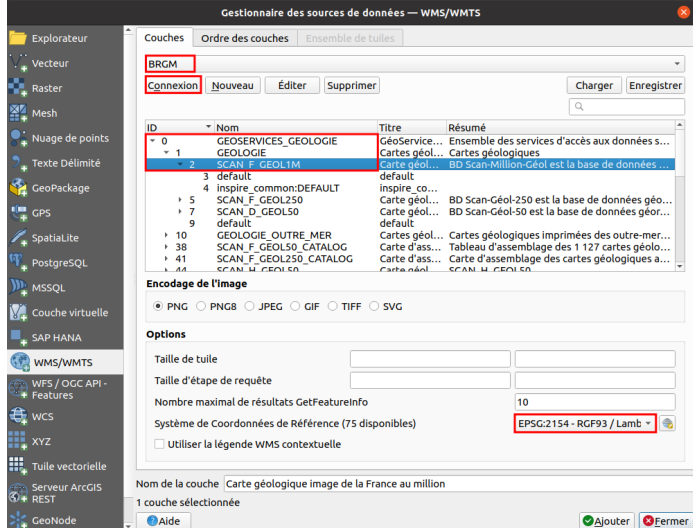

- Rendez-vous dans la rubrique **0 GEOSERVICES\_GEOLOGIE → 1 GEOLOGIE** et sélectionnez la couche correspondant à la **carte géologique image de la France au 1/1 000 000** (million).
- Vérifiez que les SCR de cette couche soit bien RGF93 / Lambert-93 (code EPSG 2154) afin que la couche ait le même SCR que notre projet : il faudra peut-être cliquer que le bouton à droite du SCR pour sélectionner le Lambert 93
- Cliquez sur **Ajouter**, patientez... Une fois la couche affichée, vous pouvez fermer la fenêtre du gestionnaire de sources de données
- $\bullet$  Modifiez éventuellement votre niveau de zoom : cette carte étant au 1/1 000 000, la couche n'est visible qu'autour de cette échelle (vous pouvez lire l'échelle en cours dans la barre en bas de la fenêtre de QGIS)

Vous devriez obtenir quelque chose de similaire à ceci [:](http://creativecommons.org/licenses/by-sa/4.0/deed.fr)

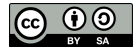

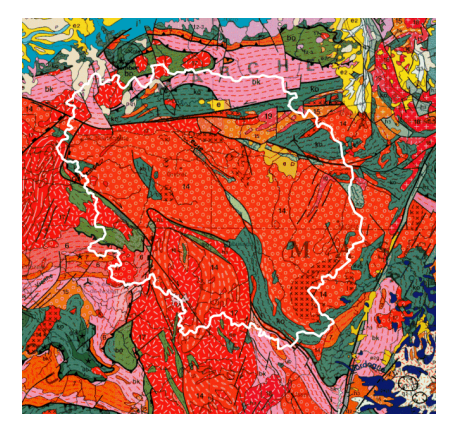

Il peut être nécessaire de changer l'ordre des couches en les faisant glisser dans la table des matières, et de modifier le style de la couche du département de la Creuse (ici, pas de remplissage et une bordure blanche).

Pour aller plus loin : le niveau de zoom auquel une couche est visible est parfois indiqué dans le résumé ; sinon, il est possible d'interroger le serveur qui propose les couches, en allant par exemple ici à l'URL <http://geoservices.brgm.fr/geologie?service=wms&request=GetCapabilities> [7] dans un navigateur internet, puis en recherchant les balises MinScaleDenominator et MaxScaleDenominator pour la couche choisie. Pour en savoir plus, rendez-vous sur lewiki du [GeoRezo](https://georezo.net/wiki/main/standards/wms) [7].

#### <span id="page-13-0"></span>**Ajout de données via un flux WFS : cours d'eau**

Le but va être ici d'ajouter une couche WFS de cours d'eau disponible via le [Sandre](https://www.sandre.eaufrance.fr/) [↗] (Service d'Administration Nationale des Données et Référentiels sur l'Eau). Les adresses des flux du Sandre sont disponible sur cette [page](https://www.sandre.eaufrance.fr/actualite/evolution-des-services-web-g%25C3%25A9ographiques) [↗].

Cette opération est similaire à celle décrite ci-dessus pour une couche WMS.

Cliquez sur l'icône du gestionnaire des sources de données, rubrique **WFS / OGC API - Features** :

<span id="page-13-1"></span>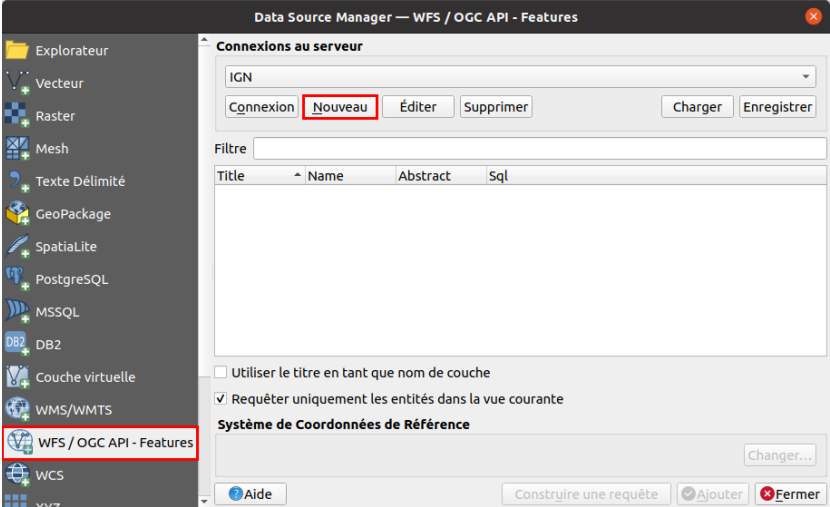

Cliquez sur le bouton **Nouveau** pour créer une nouvelle connexion. La fenêtre suivante apparaît :

<span id="page-14-0"></span>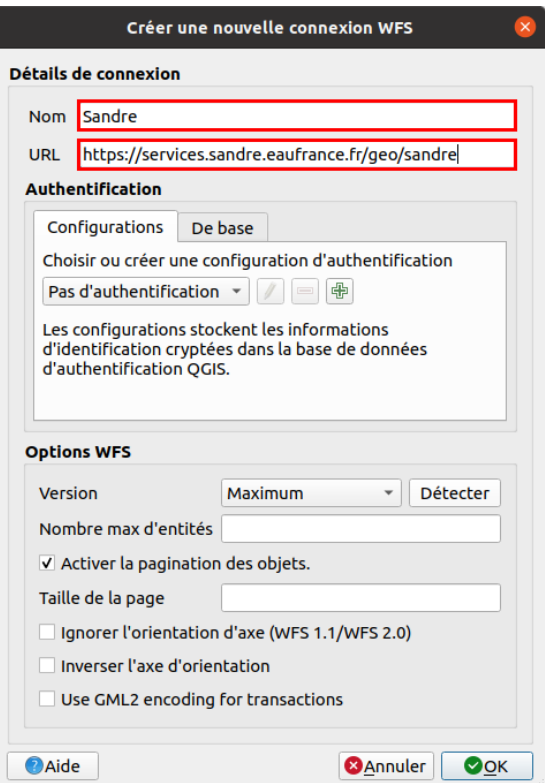

- Nom : tapez le nom de votre choix, par exemple **Sandre**
- URL : tapez l'adresse **https://services.sandre.eaufrance.fr/geo/sandre**

*Cette url est disponiblesur le site du [Sandre](https://www.sandre.eaufrance.fr/actualite/evolution-des-services-web-g%25C3%25A9ographiques) [*↗*].*

Laissez les autres paramètres tels quels et cliquez sur OK. Vous voilà à nouveau dans la fenêtre d'ajout d'une couche WFS :

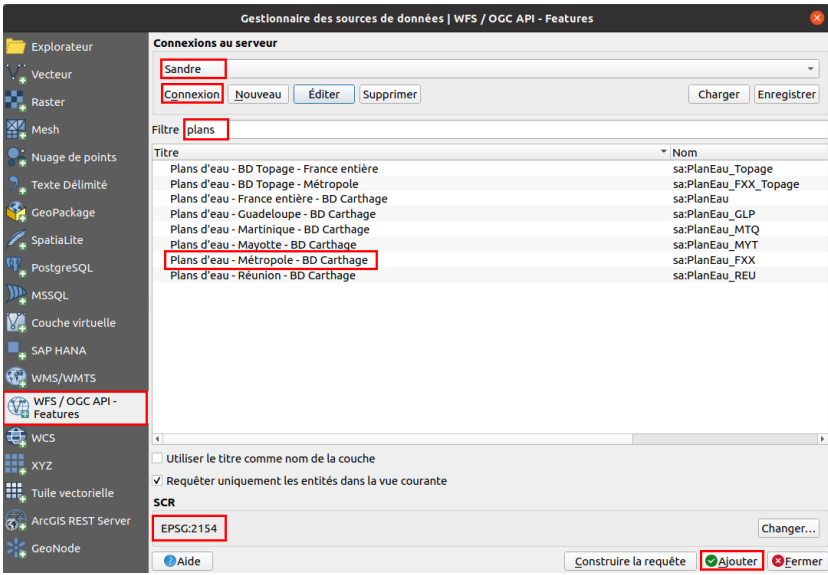

- Après avoir vérifier que votre connexion est bien sélectionnée dans la liste déroulante en haut de la fenêtre, cliquez sur **Connexion**
- En vous aidant éventuellement d'un filtre (**plans**), sélectionnez la couche correspondant aux **Plans d'eau - Métropole - BD Carthage**
- · Vérifiez que le SCR soit bien le Lambert 93 RGF93 (code EPSG 2154) afin que toutes nos couches aient le même SCR, en cliquant éventuellement sur le bouton **Changer...**
- Cliquez sur **Ajouter**

Vous devriez obtenir quelque chose de similaire à ceci :

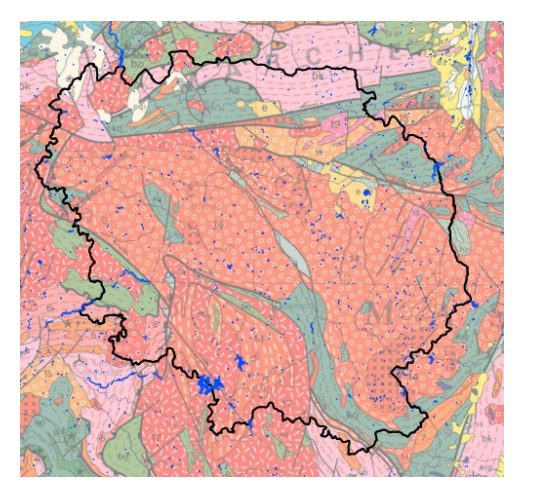

Il peut être nécessaire de changer l'ordre des couches en les faisant glisser dans la table des matières, et de modifier le style de la couche du département de la Creuse. Vu qu'il s'agit ici d'un flux WFS et non WMS, il est également possible de modifier le style des cours d'eau. La carte géologique étant une couche WMS, on ne peut modifier son style mais il est possible de lui donner une **transparence** afin de l'atténuer.

De même, s'agissant d'un flux WFS, il est possible de **sauvegarder les cours d'eau** au format vectoriel sur votre ordinateur : clic droit sur la couche → Exporter → Sauvegarder les entités sous...

### <span id="page-15-1"></span><span id="page-15-0"></span>**Ajout de données WMS ou WFS via le panneau explorateur**

Une autre méthode, plus rapide, pour créer des connexions et ajouter des couches WMS et WFS est de passer par le panneau [explorateur.](http://localhost/tutoqgis/01_02_info_geo.php#I21b)

Cependant, cette méthode ne permet pas autant de paramétrage que le gestionnaire de sources de données : par exemple, il n'est pas possible de choisir le SCR d'une couche.

Nous allons voir ici comment ajouter une couche de mines accessible via la connexion aux flux WMS du BRGM créée plus [haut](#page-11-4), en utilisant le panneau explorateur.

Le panneau [explorateur](http://localhost/tutoqgis/01_02_info_geo.php#I21b) permet de charger rapidement des couches, en explorant vos dossiers sur votre ordinateur mais aussi vos connexions à des flux ou des bases de données.

Si vous ne le voyez pas, activez-le dans le Menu Vue → Panneaux → Panneau Explorateur.

Dépliez la rubrique **WMS/WMTS** en cliquant sur le petit triangle, puis **BRGM → Géoservices... → Mines** et double-cliquer sur **Mines Substances principales - Points** pour l'ajouter à QGIS.

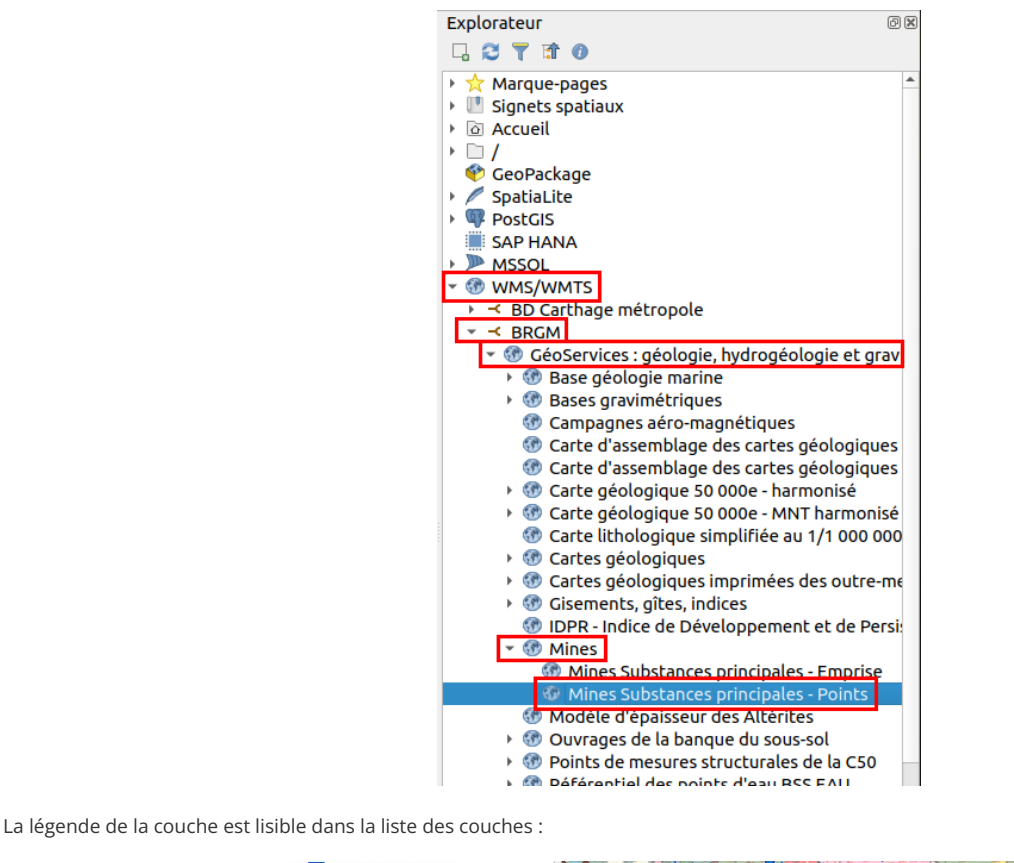

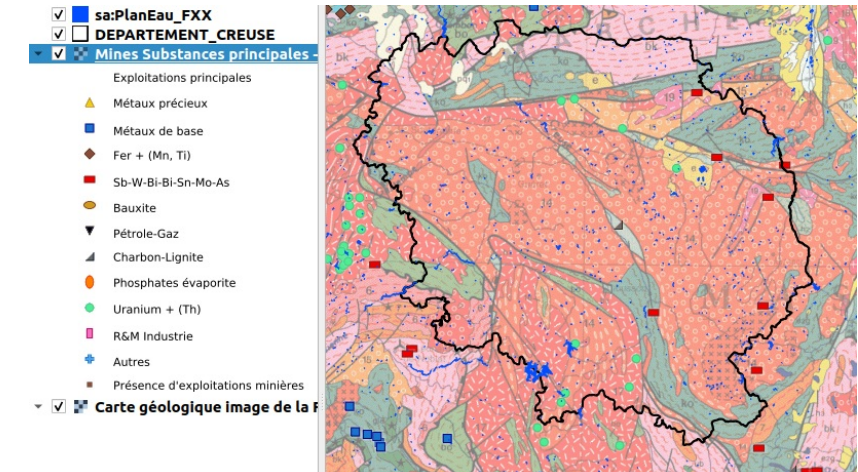

Attention, si la couche avait été par défaut dans un autre SCR que celui du projet et des autres couches (Lambert 93), il y aurait eu des problèmes d'affichage. Il vaut mieux dans ce cas passer par le gestionnaire de sources de données pour spécifier le SCR voulu, s'il est disponible.

### <span id="page-16-2"></span><span id="page-16-0"></span>**Avantages et inconvénients des flux**

Un inconvénient d'utiliser des flux est le temps de chargement et la nécessité d'avoir une connexion internet.

Cependant, ils vous assurent de toujours visualiser la dernière mise à jour des données, vous évitent d'encombrer vos ordinateurs et vous permettent de transmettre des projets QGS à des collègues en étant sûr que ceux-ci puissent en visualiser les données (s'ils sont connectés à internet).

<span id="page-16-1"></span>En résumé, c'est probablement l'usage que vous ferez des données qui vous fera opter pour l'une ou l'autre solution.

### <span id="page-16-3"></span>**Quelques adresses de flux WMS et WFS**

Vous pouvez trouver [ici](https://github.com/igeofr/qgis2/tree/master/flux) [↗] une liste de flux WFS et WMS, créée par l'utilisateur github [igeofr](https://github.com/igeofr) [↗], merci à lui !

[Vous](http://creativecommons.org/licenses/by-sa/4.0/deed.fr) pouvez soit ajouter ces flux manuellement, un par un, [comme](http://creativecommons.org/licenses/by-sa/4.0/deed.fr) décrit plus haut, en copiant l'url, soit tous les ajouter en même temps. Pour cela, par exemple pour les flux WFS, collez le contenu entier du fichier QGIS\_WFS.xml dans un fichier texte vierge, enregistrez ce fichier sous le nom QGIS\_WFS.xml.

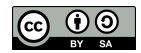

Ensuite, dans QGIS : gestionnaire de sources → WFS ou WMS → Charger → sélectionnez le fichier XML, et choisissez les flux que vous souhaitez ajouter.

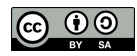

## <span id="page-18-0"></span>**III.3** Ajout de données ponctuelles à partir d'un fichier texte

Qu'y a-t-il dans le [fichier](#page-18-2) texte ? [Visualisation](#page-19-1) des données dans QGIS Création du [shapefile](#page-20-1) de points

Nous avons vu quelques pistes pour rechercher et afficher des données au format SIG dans QGIS, que ce soit en les [téléchargeant](#page-6-2) ou via des [flux](#page-14-0). Il arriv aussi de disposer d'un tableau avec deux colonnes X et Y : comment utiliser ces données dans un SIG ?

Nous prendrons ici l'exemple d'un fichier au [format](http://fr.wikipedia.org/wiki/Comma-separated_values) CSV [↗]. Pour information, il est possible de créer un fichier au format CSV à partir d'un fichier ODS (LibreOffice) ou XLS (Microsoft Office) par exemple.

### <span id="page-18-2"></span><span id="page-18-1"></span>**Qu'y a-t-il dans le fichier texte ?**

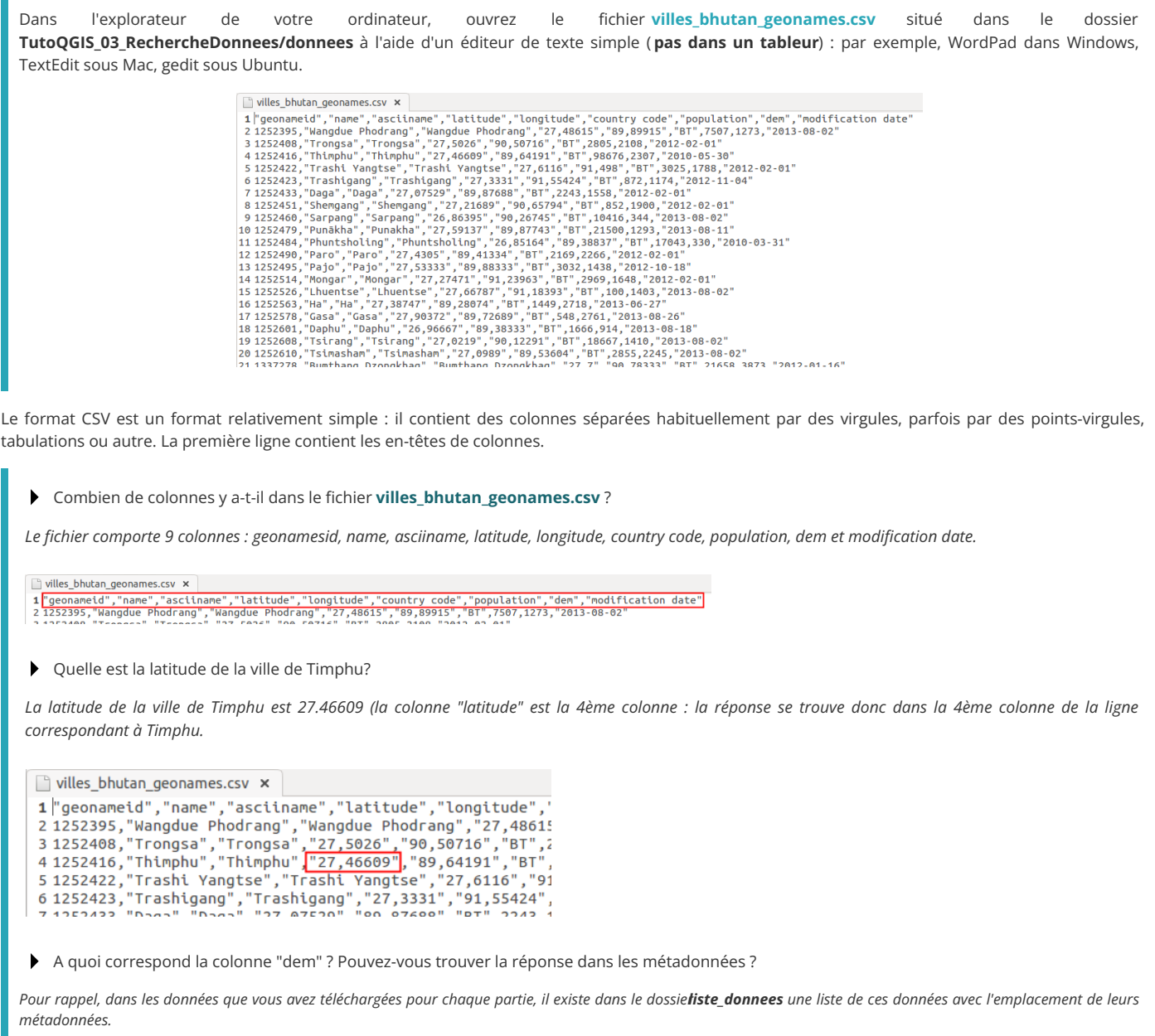

En vous rendant sur <http://download.geonames.org/export/dump/readme.txt> [7] dans un navigateur internet, vous pouvez lire la définition suivante pour la colonne dem (dans la partie "The main 'geoname' table has the following fields"): digital elevation model, srtm3 or gtopo30, average elevation of 3"x3" *(ca 90mx90m) or 30''x30'' (ca 900mx900m) area in meters, integer. srtm processed by cgiar/ciat.*

Il s'agit donc de la valeur d'un modèle d'élévation [numérique](http://fr.wikipedia.org/wiki/Mod%25C3%25A8le_num%25C3%25A9rique_de_terrain) [7], correspondant approximativement à l'altitude. Différents modèles ont été utilisés, à *différentes résolutions.*

[Fermez](http://creativecommons.org/licenses/by-sa/4.0/deed.fr) le fichier sans enregistrer les éventuelles modifications, quittez l'éditeur de texte.

Ce fichier contient donc une liste de villes du [Bhoutan](http://fr.wikipedia.org/wiki/Bhoutan) [↗], avec pour chaque ville différentes informations telles que sa population, son élévation, sa latitude et sa longitude.

A votre avis, dans quel SCR sont mesurées la latitude et la longitude? Pouvez-vous trouver cette info dans les métadonnées?

Comme précisé dans le fichier de métadonnées (voir fichier pdf dans le dossier liste donnees), les coordonnées sont mesurées en degrés décimaux dans le SCR *WGS84.*

<span id="page-19-1"></span>Dans le cas d'un fichier avec des coordonnées en latitude et longitude et un SCR inconnu, il s'agit fréquemment de coordonnées en WGS84.

### <span id="page-19-0"></span>**Visualisation des données dans QGIS**

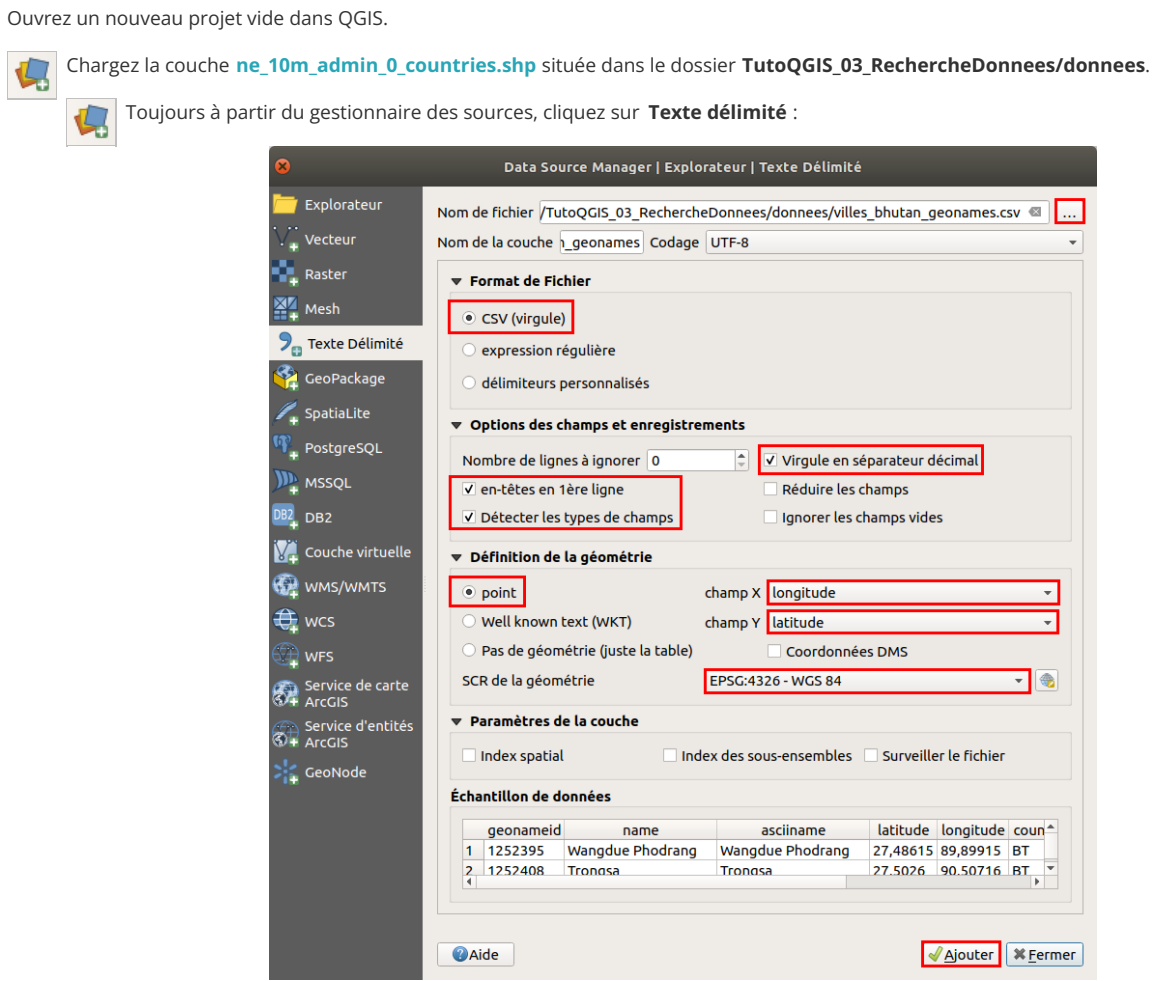

- Cliquez sur le bouton **...** et sélectionnez le fichier **villes\_bhutan\_geonames.csv**
- **Format de fichier :** choisir **CSV (virgule)**
- · Options des champs et enregistrements : vérifiez que les cases en-têtes de 1ère ligne, Détecter les types de champs et Virgule en **sépareteur décimal** soient bien cochées
- **Définition de la géométrie :** choisir **point**, puis les colonnes X et Y : **longitude et latitude**
- Vérifiez également que le SCR sélectionné soit bien **WGS84 - code EPSG 4326**

Cliquez sur **Ajouter**. Faites un clic droit sur le nom de cette couche, **zoomer sur la couche**.

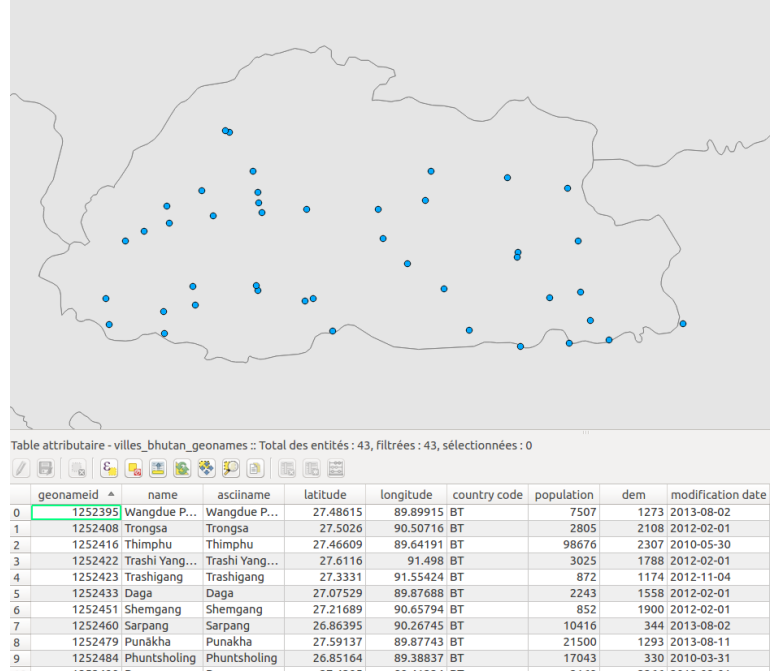

<span id="page-20-1"></span><span id="page-20-0"></span>Les villes ont bien été ajoutées à QGIS sous la forme d'une couche de points.

### **Création du shapefile de points**

Regardez à quel [emplacement](http://localhost/tutoqgis/01_02_info_geo.php#I23b) est stockée votre couche. Vous pouvez observer que cet emplacement fait référence à un fichier CSV et non à un fichier SHP.

Par ailleurs, si vous sélectionnez la couche de villes dans la table des matières, vous pouvez constater que l'icône pour passer en mode édition est désactivée, au contraire de notre couche de pays. La couche de villes n'est donc pas éditable.

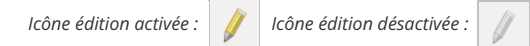

Ces indices laissent à penser que bien que nous puissions visualiser les villes dans QGIS, **aucune couche n'a été créée sur votre ordinateur** , ce qui est d'ailleurs logique dans la mesure où QGIS ne nous a demandé à aucun moment de choisir un emplacement pour cette couche.

En fait, nous avons seulement créé **une couche temporaire, uniquement stockée dans le projet QGS en cours** . Comment faire pour sauvegarder cette couche?

Il suffit pour cela de faire un clic-droit sur la couche **villes\_bhutan\_geonames** → Exporter → Sauvegarder les entités sous...

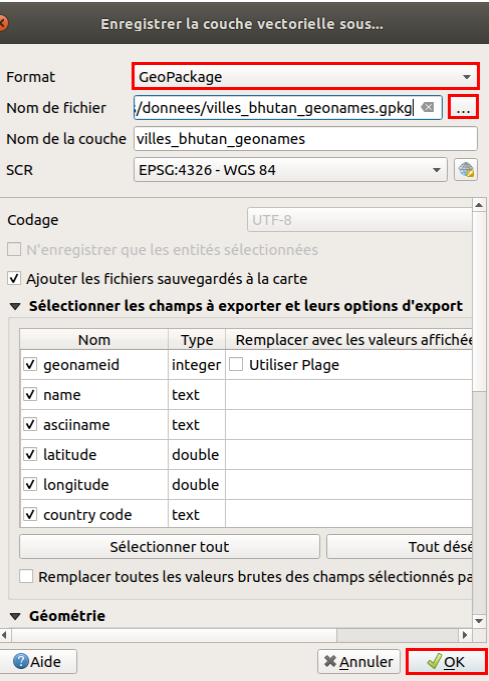

- choisissez le format : **GeoPackage**
- Cliquez sur **...** pour sélectionner l'emplacement où la couche sera créée et lui donner un nom
- Laissez les autres paramètres par défaut

Cliquez sur **OK** ; la couche est ajoutée à QGIS, vous devez donc avoir deux couches de villes identiques au premier abord ; cependant, l'une est temporaire et l'autre permanente.

pour éviter toute confusion (en vous aidant éventuellement de son emplacement pour déterminer laquelle est-ce). d

Félicitations ! L'ajout de données ponctuelles à partir d'un fichier texte dans QGIS n'a désormais plus de secrets pour vous !

Notez que si vous effectuez cette manipulation avec un fichier CSV « non standard » (dont le délimiteur n'est pas la virgule), il vous faudra choisir l'option **délimiteurs personnalisés** dans la fenêtre d'ajout du Nchier CSV, puis votre délimiteur : point-virgule, tabulation... Attention aussi à la case **Virgule en séparateur décimal**, à cocher ou décocher suivant vos coordonnées (44,192 vs 44.192).

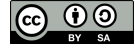

## <span id="page-22-0"></span>**III.4 Ajouter un fonds de carte en ligne**

[Principe](#page-22-5) Afficher un fonds via [l'explorateur](#page-22-6) *Ajouter un fonds [proposé](#page-22-7) par défaut Ajouter de [nouveaux](#page-22-8) fonds* Afficher un fonds avec l'extension [QuickMapServices](#page-23-1)

### <span id="page-22-5"></span><span id="page-22-1"></span>**Principe**

Il est possible d'a]cher dans QGIS des fonds de carte « en ligne », comme par exemple les fonds [OpenStreetMap](https://www.openstreetmap.org/) [↗] ou Google Maps. **Ces fonds ne seront pas modifiables**, la seule possibilité étant de les rendre plus ou moins transparents pour les atténuer.

*Pour en savoir plus sur OpenSreetMap, c'est au[chapitre](#page-29-1) suivant !*

Ajouter de tels fonds est utile pour se repérer rapidement, ou bien pour servir de fonds pour une carte ; dans ce dernier cas il faut que le fonds soit adapté à l'objectif de la carte et y apporte des informations utiles sans l'alourdir.

De tels fonds sont dits « tuilés » car ils sont découpés en carrés jointifs (tuiles) pour faciliter l'affichage, à chaque niveau de zoom. On parle également de tuiles XYZ, X et Y correspondant à la position de la tuile et Z au niveau de zoom. Pour en savoir plus : la page (en anglais) de [wikipedia](https://en.wikipedia.org/wiki/Tiled_web_map) [↗]

#### <span id="page-22-2"></span>**Afficher un fonds via l'explorateur**

Depuis QGIS 3, il existe une solution pour ajouter des fonds de carte sans installation d'extension.

#### <span id="page-22-3"></span>*Ajouter un fonds proposé par défaut*

Ouvrez un nouveau projet QGIS.

Rendez-vous dans le panneau **Explorateur** de QGIS. Si vous ne voyez pas ce panneau, activez-le via le **menu Vue → Panneaux → Explorateur** .

Dans ce panneau Explorateur, allez dans la rubrique **XYZ Tiles** : un fonds s'y trouve par défaut : OpenStreetMap.

<span id="page-22-7"></span><span id="page-22-6"></span>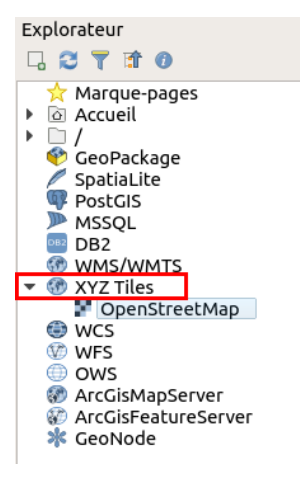

Double-cliquez sur ce fonds pour l'ajouter à QGIS.

Beaucoup d'autres fonds sont disponibles de la même manière, mais il faut d'abord créer les connexions correspondantes. Cette manipulation ne devra être effectuée qu'une seule fois, les fonds seront ensuite accessibles dans le panneau explorateur de la même manière que le fonds OpenStreetMap proposé par défaut.

#### <span id="page-22-8"></span><span id="page-22-4"></span>*Ajouter de nouveaux fonds*

Il faut tout d'abord trouver des adresses de fonds à ajouter à QGIS. Vous pouvez trouver quelques adresses au bas de [cette](https://www.spatialbias.com/2018/02/qgis-3.0-xyz-tile-layers/) page [↗], qui explique par ailleurs comment en obtenir d'autres. Voir aussi la page Tile Servers du wiki [OpenStreetMap](https://wiki.openstreetmap.org/wiki/Tile_servers) [↗], comme décrit [plus](#page-26-3) loin.

Ici, nous allons ajouter un fonds en niveaux de gris utilisant les données OpenStreetMap, qui se nomme Carto Positron.

[Copiez](http://creativecommons.org/licenses/by-sa/4.0/deed.fr) l'URL du serveur Carto Positron : **https://cart[odb-basemaps-a.global.ssl.fastly.net/light\\_all/{z}/{](http://creativecommons.org/licenses/by-sa/4.0/deed.fr)x}/{y}.png**

Dans QGIS, panneau explorateur, clic-droit sur XYZ Tiles → Nouvelle connexion...

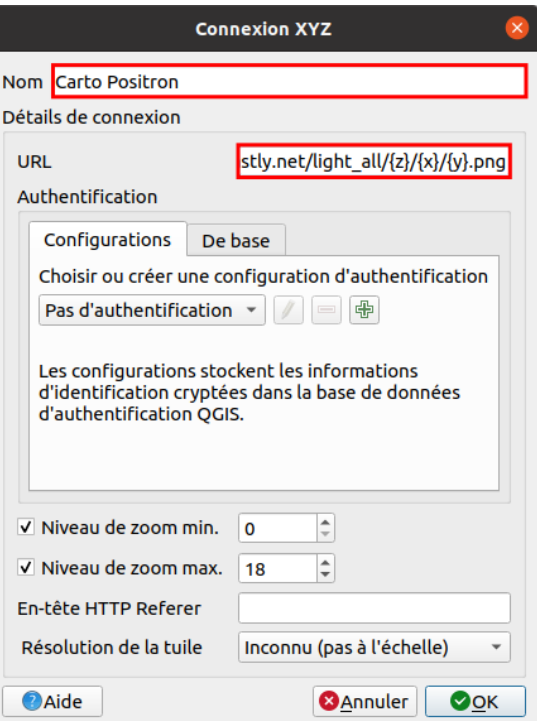

- Nom : il s'agit du nom qui apparaîtra dans le panneau explorateur, vous pouvez taper par exemple **Carto Positron**
- URL : collez l'URL que vous avez préalablement copiée

Laissez les valeurs par défaut pour les autres paramètres, cliquez sur OK.

Le fonds Carto Positron apparaît maintenant avec le fonds OpenStreetMap dans la rubrique XYZ Tiles.

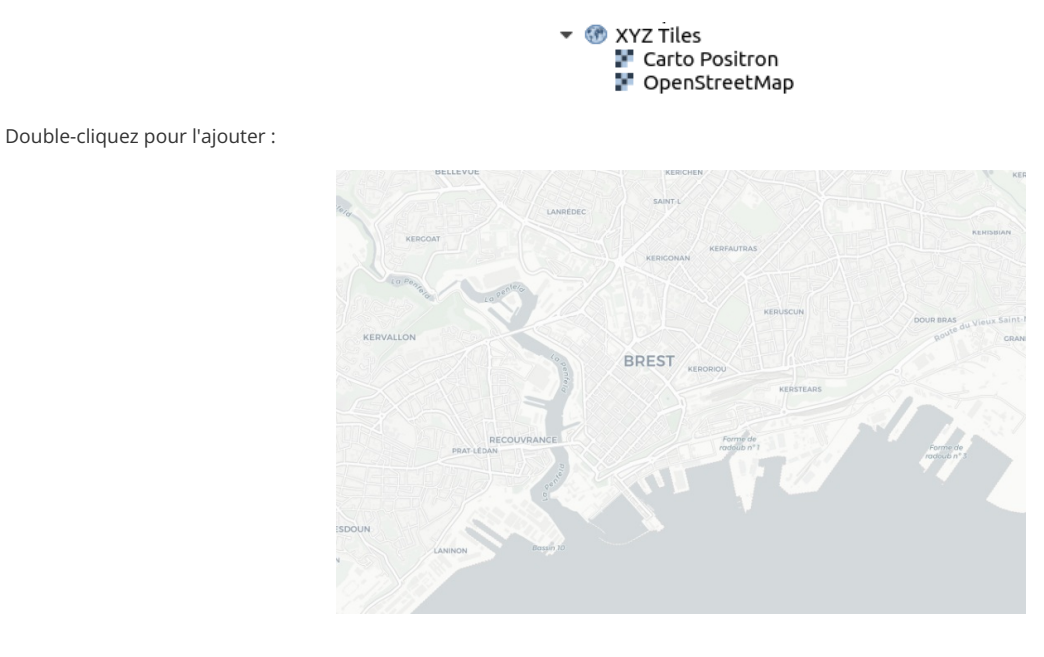

*Attention à ne pas utiliser le caractère / (« slash ») dans le nom des connexions !*

<span id="page-23-0"></span>Attention également, certaines url de serveurs de tuiles sont sous la formehttp://a.tile.stamen.com/toner/\${z}/\${x}/\${y}.png : il faut alors supprimer les\$ pour obtenir *http://a.tile.stamen.com/toner/{z}/{x}/{y}.png.*

#### <span id="page-23-1"></span>**Afficher un fonds avec l'extension QuickMapServices**

Une autre méthode pour ajouter des fonds de carte consiste à utiliser l'extension [QuickMapServices](https://github.com/nextgis/quickmapservices) [↗], qui propose un certain nombre de fonds, notamment des fonds OpenStreetMap et Google Maps.

L'extension QuickMapServices est similaire à l'extension OpenLayers sur laquelle elle est d'ailleurs basée, mais propose plus de couches et utilise un serveur de tuilage, ce qui *[semble](http://creativecommons.org/licenses/by-sa/4.0/deed.fr) provoquer moins d'erreur lors de changements de niveau de [zoom](http://creativecommons.org/licenses/by-sa/4.0/deed.fr) et de SCR.*

Pour installer QuickMapServices : Menu Extension → Installer/Gérer les extensions : la fenêtre du gestionnaire d'extensions s'ouvre.

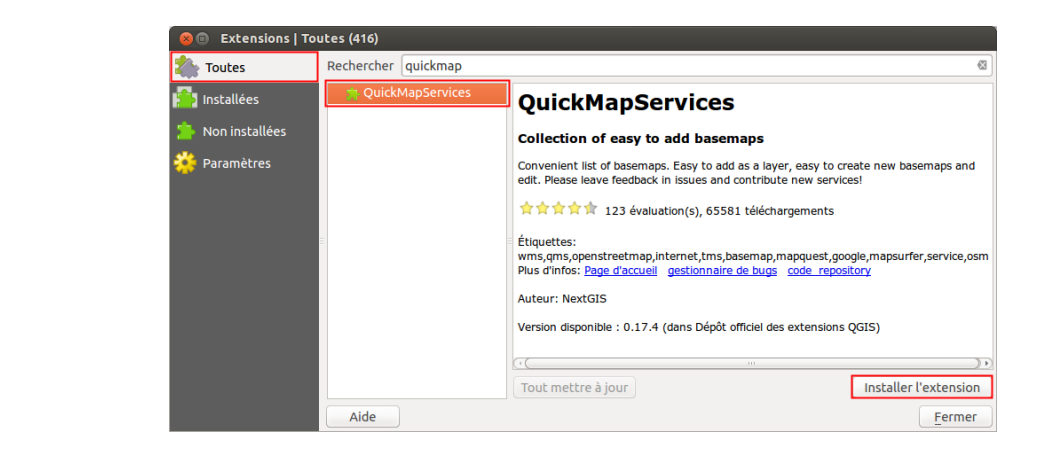

Dans la rubrique **Tout**, tapez « quickmap » dans la partie **Rechercher** pour limiter les résultats, sélectionnez **QuickMapServices** puis cliquez sur **Installer l'extension** en bas à droite de la fenêtre.

Fermez la fenêtre du gestionnaire d'extensions.

Par défaut, QuickMapServices permet l'ajout de quelques fonds de carte, que vous pouvez voir en allant dans le menu Internet → QuickMapservices... Il est possible d'en ajouter d'autres !

Menu Internet → QuickMapServices → Settings :

Dans l'onglet **More services**, cliquez sur le bouton **Get contributed pack**.

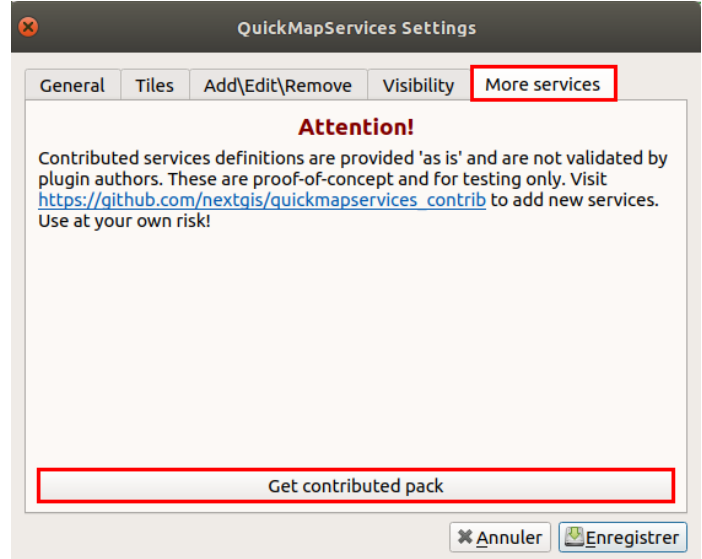

Rendez-vous ensuite dans l'onglet **Visibility** pour décocher les fonds qui ne vous semblent pas à première vue utiles, pour plus de clarté.

Pour ajouter les données OSM :le menu QuickMapServices est maintenant visible dans le menu Internet. Chargez la couche **OSM standard** dans la rubrique OSM.

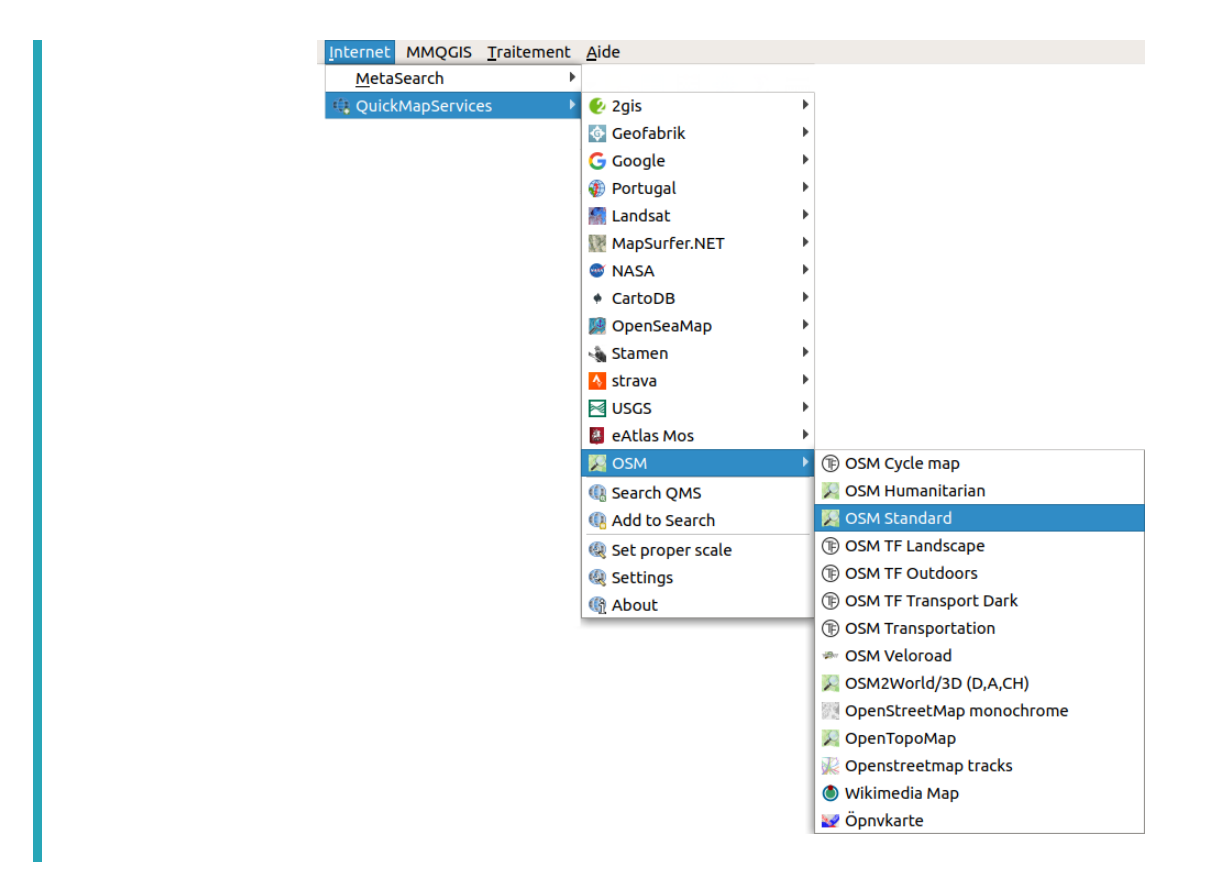

Quelle que soit la méthode utilisée pour charger un fonds de carte OSM, il aura pour SCR WGS84/Pseudo-Mercator (EPSG 3857). Il est possible de modifier le SCR du projet pour afficher les fonds OSM dans d'autres SCR, mais ceci peut parfois provoquer des problèmes d'affichage.

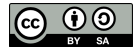

## <span id="page-26-0"></span>**III.5 QGIS et OpenStreetMap**

Qu'est-ce [qu'OpenStreetMap](#page-26-4) ? Visualiser un fonds [OpenStreetMap](#page-26-3) Télécharger des données [OpenStreetMap](#page-27-1) Représenter des données [OpenStreetMap](#page-29-2) Charger des données [OpenStreetMap](#page-31-1) à partir de QGIS

#### <span id="page-26-1"></span>**Qu'est-ce qu'OpenStreetMap ?**

[OpenStreetMap](http://www.openstreetmap.org) ou OSM [↗] est un projet qui a pour but de constituer une base de données géographiques libre du monde. A l'instar de [Wikipédia](https://fr.wikipedia.org) [↗], tout un chacun peut participer et enrichir le projet. On peut donc visualiser, réutiliser et même après inscription modifier gratuitement les données.

La partie la plus connue du projet est peut-être la visualisation des données OSM sous forme de [carte](http://www.openstreetmap.org/#map=19/44.79461/-0.61780) [↗] ; mais OSM est avant tout un ensemble de [données](https://www.openstreetmap.org/way/226888023) [↗] géographiques, utilisables entre autres dans un logiciel SIG.

<span id="page-26-4"></span>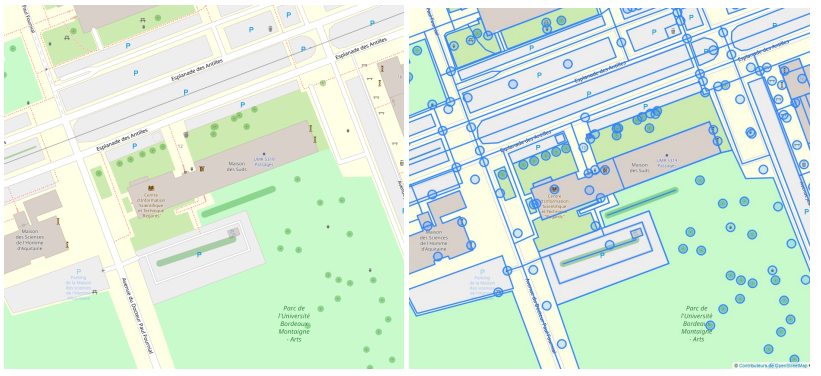

<span id="page-26-3"></span>*Sous la carte... les données !*

Les attributs des données OSM sont des paires **clé=valeur** (key=value). Un élément peut par exemple être caractérisé par **l'attribut** (tag) **waterway=river** pour indiquer qu'il s'agit d'un cours d'eau de type rivière. La clé est ici waterway et la valeur river. Un élément peut être caractérisé par plusieurs attributs (plusieurs paires clé=valeur).

Il existe plusieurs valeurs possibles pour chaque clé, la clé **waterway** peut par exemple avoir comme valeur **river** (rivière), **stream** (ruisseau), **canal**... Retrouvez [ici](http://wiki.openstreetmap.org/wiki/FR:%25C3%2589l%25C3%25A9ments_cartographiques) [↗] la liste des clés et des valeurs couramment utilisées.

Nous allons découvrir ici diFérentes manières pour non seulement visualiser un fonds OSM, mais également pour utiliser les données OSM dans QGIS. Il est possible de télécharger ces données à partir de différents sites pour ensuite les ajouter à QGIS, mais aussi de les charger directement dans QGIS.

### <span id="page-26-2"></span>**Visualiser un fonds OpenStreetMap**

Il s'agira ici de simplement visualiser les données OSM comme un fonds raster, c'est-à-dire une image non modifiable. OSM étant une base de données, il est possible de représenter ces données comme on le souhaite ; plusieurs organismes proposent ainsi leur représentation des données OSM. Ces représentations peuvent avoir des objectifs différents : servir de fonds de carte discret, représenter les itinéraires cyclables, les données utiles pour les organisations humanitaires...

Il est possible d'afficher un fonds OpenStreetMap, comme décrit précédemment, soit via [l'explorateur](#page-22-6) avec un serveur de tuiles, soit via l'extension **QuickManServices** 

Si vous choisissez la première méthode, voici comment ajouter de nombreux fonds utilisant les données OSM :

Dans un navigateur internet, rendez-vous dans la page du wiki OSM dédiée aux [serveurs](https://wiki.openstreetmap.org/wiki/Tile_servers) de tuiles raster [↗] : cette page liste les adresses des fonds de carte utilisant les données OSM accessibles en ligne.

Ici, nous allons ajouter le fonds **Stamen Toner** en noir et blanc.

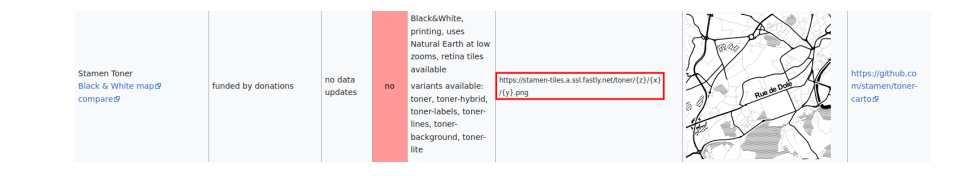

Copiez l'url du serveur : **https://stamen-tiles.a.ssl.fastly.net/toner/{z}/{x}/{y}.png**

[Dans](http://creativecommons.org/licenses/by-sa/4.0/deed.fr) QGIS, panneau explorateur, clic-droit sur XYZ Tiles → Nouvelle [connexion...](http://creativecommons.org/licenses/by-sa/4.0/deed.fr)

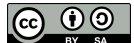

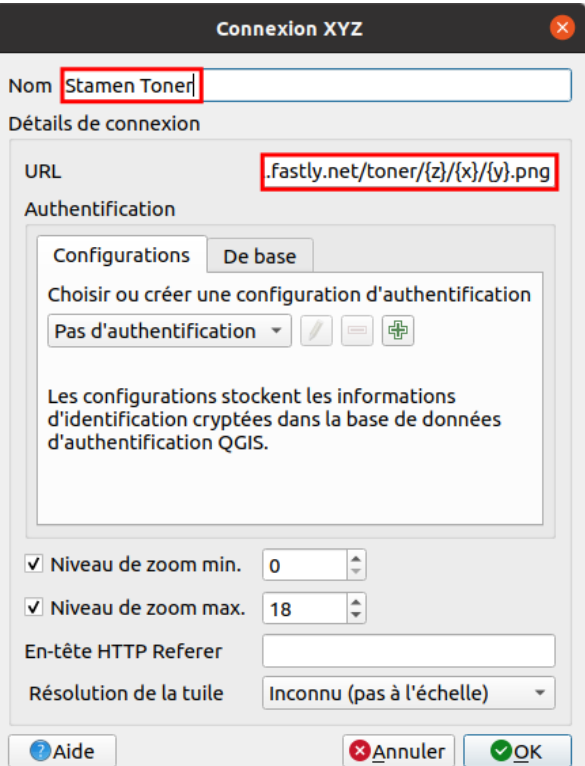

- Nom : il s'agit du nom qui apparaîtra dans le panneau explorateur, vous pouvez taper par exemple **Stamen Toner**
- URL : collez l'URL que vous avez préalablement copiée : **https://stamen-tiles.a.ssl.fastly.net/toner/{z}/{x}/{y}.png**

Si l'URL contient le caractère \$, il faut le supprimer, par exemple http://c.tile.stamen.com/watercolor/\${z}/\${x}/\${y}.jpg devient *http://c.tile.stamen.com/watercolor/{z}/{x}/{y}.jpg.*

Laissez les valeurs par défaut pour les autres paramètres, cliquez sur OK.

Le fonds Stamen Toner apparaît maintenant avec les autres fonds dans la rubrique XYZ Tiles.

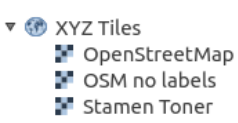

Double-cliquez pour l'ajouter :

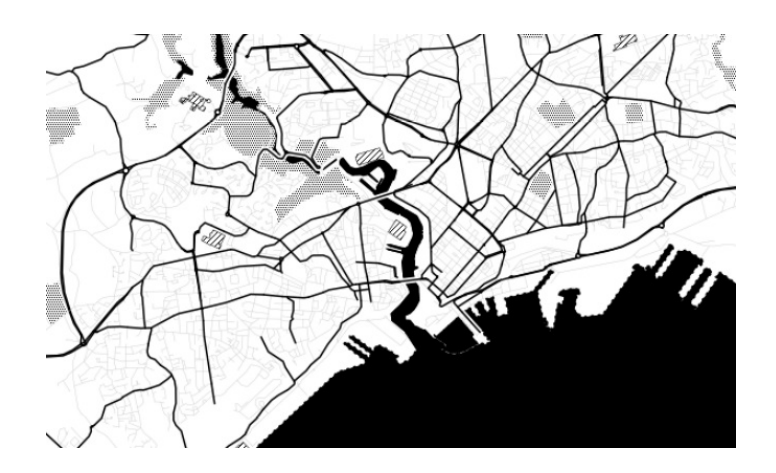

### <span id="page-27-1"></span><span id="page-27-0"></span>**Télécharger des données OpenStreetMap**

Il existe plusieurs possibilités pour [télécharger](http://wiki.openstreetmap.org/wiki/Downloading_data) des données OSM [↗], notamment au format [Shapefile](http://wiki.openstreetmap.org/wiki/Shapefiles#Download_shapefiles) [↗].

Nous utiliserons ici les données créées par [Geofabrik](http://www.geofabrik.de/) [↗], une société allemande spécialisée dans les services autour d'OpenStreetMap. Les données sont extraites d'OpenStreetMap et mises à jour quotidiennement. Il est possible de les télécharger par continent, sous-région, pays et parfois région au sein du [pays.](http://creativecommons.org/licenses/by-sa/4.0/deed.fr)

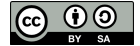

Il est possible de télécharger les données par continent, pays, et parfois région. Nous allons ici télécharger les données du Suriname en Amérique du Sud.

Dans la colonne **Sub-Region**, cliquez sur **South America**, puis sur téléchargez les données au format shapefile pour le **Suriname**.

## **OpenStreetMap Data Extracts**

The OpenStreetMap data files provided on this server do not contain the user names, user IDs OpenStreetMap contributors and are subject to data protection regulations in the European Unio some OpenStreetMap contributors live in the European Union. Extracts with full metadata are available to OpenStreetMap contributors only

Welcome to Geofabrik's free download server. This server has data extracts from the OpenStreeth list below. (If you have been directed to this page from elsewhere and are not familiar with Open service is offered free of charge by Geofabrik GmbH.

Willkommen auf dem Geofabrik-Downloadserver. Hier gibt es Daten-Auszüge aus dem OpenStreet und gaf, das Land, für die Sie Daten benötigen. (Wenn Sie von anderswo auf dieser Seite gelande machen, bevor Sie mit den Daten arbeiten.) Diese Downloads werden von der Geofabrik GmbH ko

Click on the region name to see the overview page for that region, or select one of the file exten

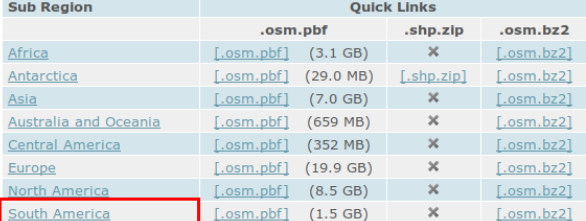

Technical details about this download service.

Download OpenStreetMap data for this region:

### **South America**

#### Fone level unl

The OpenStreetMap data files provided on this server do not contain the user names, user IDs and OpenStreetMap contributors and are subject to data protection regulations in the European Union, PI some OpenStreetMap contributors live in the European Union. Extracts with full metadata are available to OpenStreetMap contributors only

#### **Commonly Used Formats**

- · south-america-latest.osm.pbf, suitable for Osmium, Osmosis, imposm, osm2pgsql, mkgmap, and o
- size: 1.5 GB: MD5 sum: f62feb753247d808f8da78d30f97e5e9. ... ......<br>Adduna • end the community contract the contract of the sub-regions.<br>Inter-latest-free.shp.zip is not available for this region; try one of the sub-regions.

#### **Other Formats and Auxiliary Files**

- . south-america-latest.osm.bz2, yields OSM XML when decompressed; use for programs that cannot 0f9e2fe4069532776ab4382b69baf1c1.
- .<br>
south-america-internal.osh.pbf The history file contains personal data and is available on the inter . poly file that describes the extent of this region.
- 
- . raw directory index allowing you to see and download older files

#### Sub Regions

region name to see the overview page for that region, or select one of the file extension Click on th

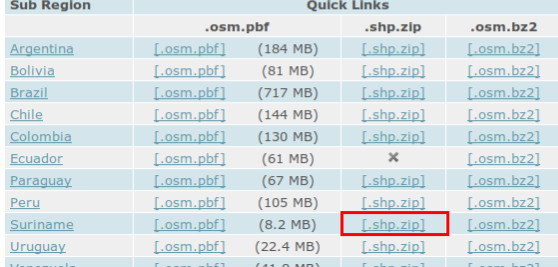

Au cas où le téléchargement échouerait, ces [données](http://localhost/tutoqgis/donnees/TutoQGIS_03_RechercheDonnees.zip) sont également disponiblesavec les données de la partie III

[Enregis](http://creativecommons.org/licenses/by-sa/4.0/deed.fr)trer le fichier sur votre ordinateur, décompressez le fichier ZIP obtenu dans votre [répertoire](http://creativecommons.org/licenses/by-sa/4.0/deed.fr) de travail : vous obtenez une série de couches au format Shapefile.

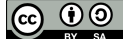

<span id="page-29-1"></span>Que contiennent ces données ? Pour le savoir, cliquez sur le lien Format [description](http://download.geofabrik.de/osm-data-in-gis-formats-free.pdf) PDF [↗] disponible en cliquant sur **Suriname** à partir de la page . où vous avez téléchargé les données

Notez que les noms de couches correspondent aux clés des attributs OSM. Par exemple, la couchegis.osm\_waterways\_free\_1 regroupe les éléments ayant la clé *[waterway](http://wiki.openstreetmap.org/wiki/FR:Key:waterway) [*↗*].*

Dans un nouveau projet QGIS, ajoutez ces données. Ouvrez la table attributaire de la couche **gis.osm\_waterways\_free\_1**.

Les valeurs du champ **fclass** correspondent aux diFérentes valeurs prises par la clé de la couche pour chaque élément. On trouve par exemple les valeurs river, stream, canal et drain.

#### <span id="page-29-0"></span>**Représenter des données OpenStreetMap**

Les données OpenStreetMap ajoutées dans QGIS, comme toute autre donnée, ont un style « par défaut », ne convenant pas pour une carte. Nous allons voir ici comment représenter ces données pour obtenir quelque chose de similaire à ceci :

<span id="page-29-2"></span>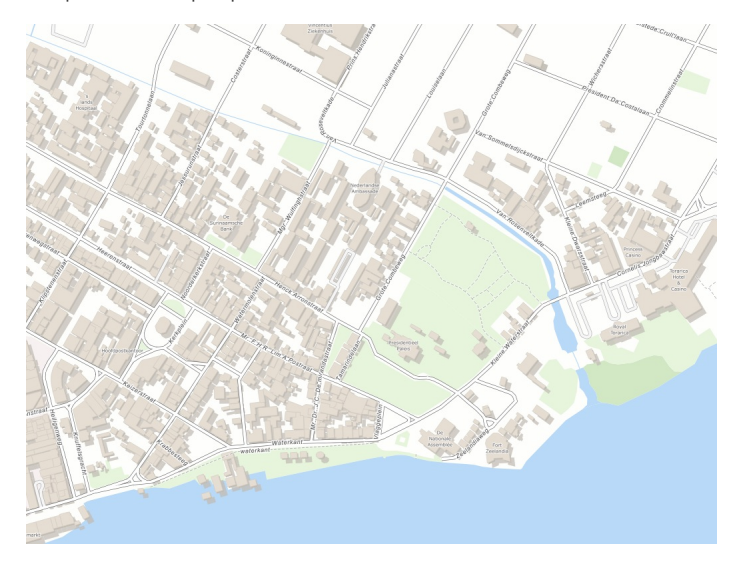

Chargez dans QGIS les couches GeoFabrik suivantes :

- qgis.osm\_roads\_free.1
- qgis.osm buildings a free.1
- qgis.osm\_railways\_free.1
- qgis.osm\_waterways\_free.1
- qgis.osm\_water\_a\_free.1
- qgis.osm\_natural\_a\_free.1
- qgis.osm\_landuse\_a\_free.1

Une dernière couche sera nécessaire : ajoutez également la couche **[land\\_polygons\\_suriname](http://localhost/tutoqgis/donnees/TutoQGIS_03_RechercheDonnees.zip)**.

Dans QGIS, le style d'une couche est enregistré dans le projet. Il est également possible de créer des fichiers de style, au format QML (fichier de style QGIS, propre au logiciel) ou **SLD** (Style Layer Descriptor, utilisé plus largement en cartographie web).

Nous allons ici charger pour chaque couche un fichier de style QML approprié. Ces fichiers ont été élaborés à partir de ceux créés par Charley Glynn et disponibles sur <https://github.com/charleyglynn/OSM-Shapefile-QGIS-stylesheets> [↗].

Ces fichiers de style sont adaptés pour un SCR projeté, car certaines taille de symboles sont définies en suivant les unités de la carte et adaptés pour des unités métriques et non en degrés. La première étape consistera donc à adopter un SCR projeté.

[Modifiez](http://localhost/tutoqgis/02_04_changer_systeme.php#II41) le SCR du projet pour choisir par exemple le SCR World\_Robinson (code EPSG 54030), et activez la projection à la volée.

Modifiez l'ordre des couches pour obtenir ceci :

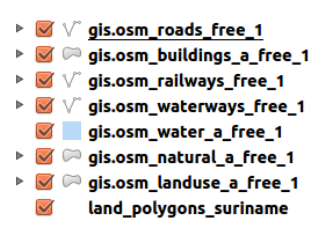

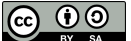

Ouvrez la fenêtre **Propriétés** de la couche **gis.osm\_roads\_free\_1**, rubrique **Symbologie** :

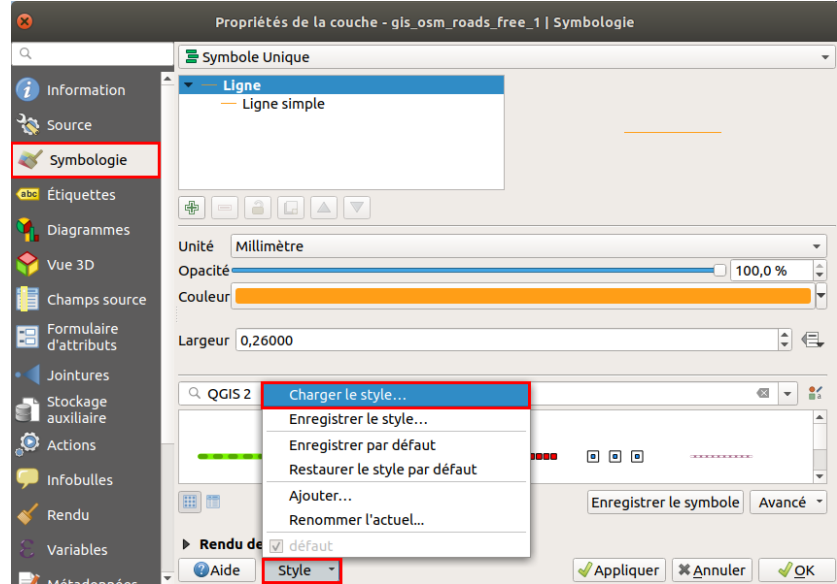

En bas de la fenêtre, cliquez sur la liste déroulante **Style** puis sur **Charger le style**.

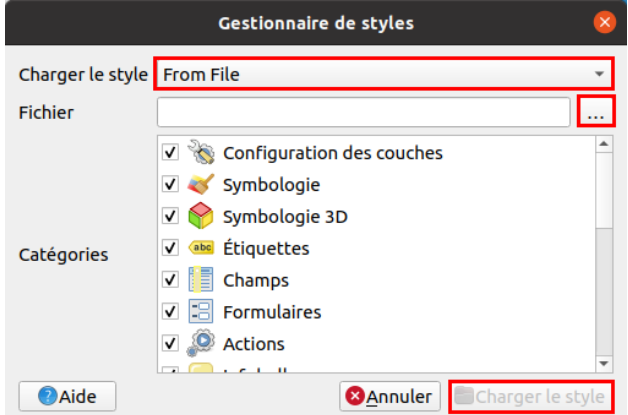

Dans la fenêtre qui s'affiche :

- sélectionnez **depuis un fichier** dans la liste déroulante
- Fichier : cliquez sur le bouton **...** et sélectionnez le fichier de style **[roads.qml](http://localhost/tutoqgis/donnees/TutoQGIS_03_RechercheDonnees.zip)** situé dans le dossier **TutoQGIS\_03\_RechercheDonnees/legendes**.
- Catégories : laissez les valeurs par défaut
- Cliquez sur **Charger le style**

Cliquez ensuite sur **OK** pour fermer la fenêtre des propriétés.

Zoomez et dézoomez : le style change suivant le niveau de zoom.

Procédez de manière similaire pour chacune des couches, en choisissant à chaque fois le fichier de style approprié.

Pour Nnir, donnez un fond bleu à votre carte : **menu Projet → Propriétés... → rubrique Général, Paramètres généraux (en haut)** : cliquez sur la couleur à droite de **Couleur d'arrière-plan**.

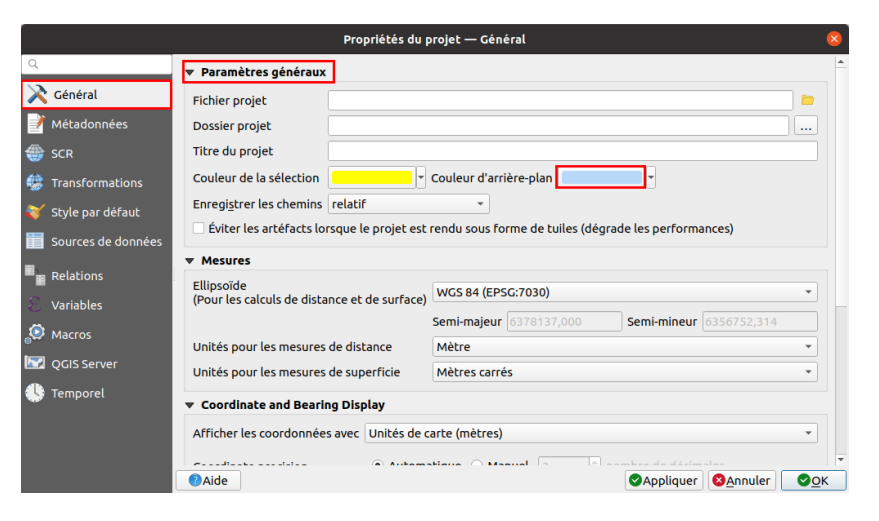

Dans la boîte de dialogue qui s'affiche alors, choisissez une couleur pour la mer, par exemple dans l'exemple ci-dessous **R 184 V 217 B 247**.

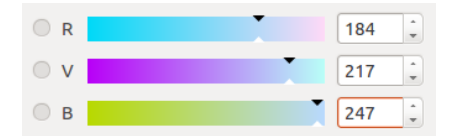

Notez qu'une manipulation équivalente peut être effectuée dans le[mode](http://localhost/tutoqgis/10_02_mise_en_page.php#X22) mise en page, sans changer la couleur de fond dans QGIS.

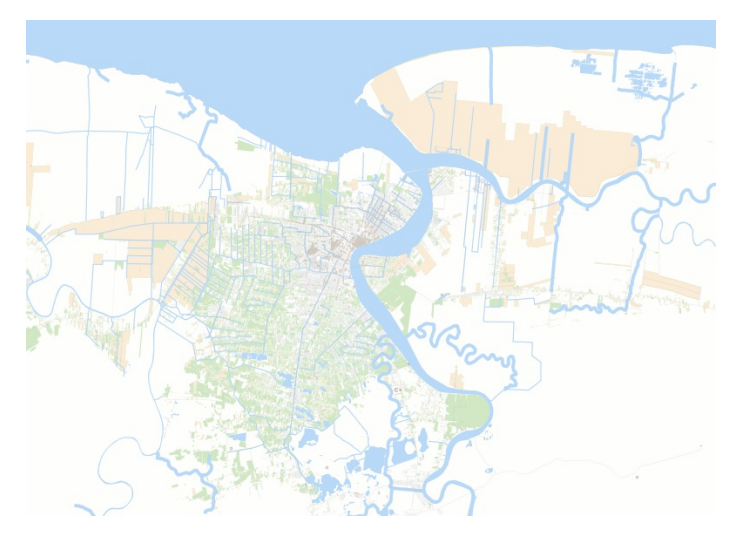

Vous pouvez ensuite si vous le désirez modifier le style des couches pour créer votre propre version. Pour enregistrer un fichier de style QML, procédez comme pour charger un style, mais choisissez **Enregistrer le style**.

### <span id="page-31-1"></span><span id="page-31-0"></span>**Charger des données OpenStreetMap à partir de QGIS**

Nous allons utiliser ici l'extension [QuickOSM](https://github.com/3liz/QuickOSM) [↗] pour charger des données OpenStreetMap directement dans QGIS.

Cette extension permet le téléchargement de données OSM sous forme de couches temporaires, pour l'emprise de votre choix.

Elle oFre par rapport aux solutions précédentes une possibilité supplémentaire : **choisir la clé et les valeurs voulues**. Vous pouvez ainsi télécharger uniquement les cours d'eau de type rivière pour une zone.

Ouvrez un nouveau projet QGIS. Ajoutez la couche **[ne\\_10m\\_admin\\_0\\_countries](http://localhost/tutoqgis/donnees/TutoQGIS_03_RechercheDonnees.zip)** située dans le dossier **TutoQGIS\_03\_RechercheDonnees/donnees**. Zoomez sur le Suriname.

Pour **installer l'extension QuickOSM** (cette étape nécessite une connexion internet) :

- rendez-vous dans le **menu Extensions → Installer/Gérer les extensions**, rubrique **Toutes**
- tapez **quickosm** dans la barre de recherche en haut
- cliquez sur le nom de l'extension puis sur le bouton **Installer l'extension** en bas à droite
- [F](http://creativecommons.org/licenses/by-sa/4.0/deed.fr)ermez la fenêtre du gestionnaire d'extension.

Pour accéder à QuickOSM : **menu Vecteur → Quick OSM → QuickOSM**. La fenêtre suivante s'ouvre :

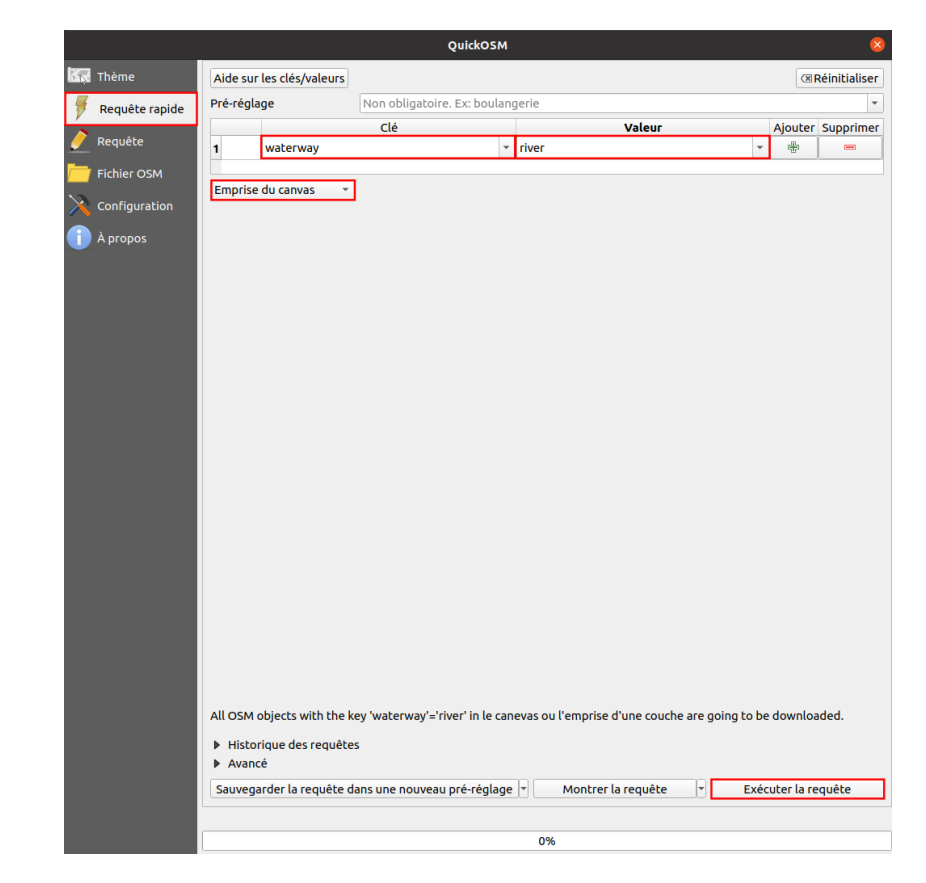

Dans la rubrique **Requête rapide** :

- Choisissez la clé **waterway** puis la valeur **river** pour ne récupérer que les cours d'eau de type rivière
- Dans la liste déroulante **Dans**, sélectionnez l'option **Emprise du canevas** pour limiter le volume de données à charger à la zone visible dans QGIS
- Cliquez enfin sur le bouton **Exécuter**.

Patientez (plus la zone visible dans QGIS est grande, plus c'est long !)... Les données sont chargées et affichées :

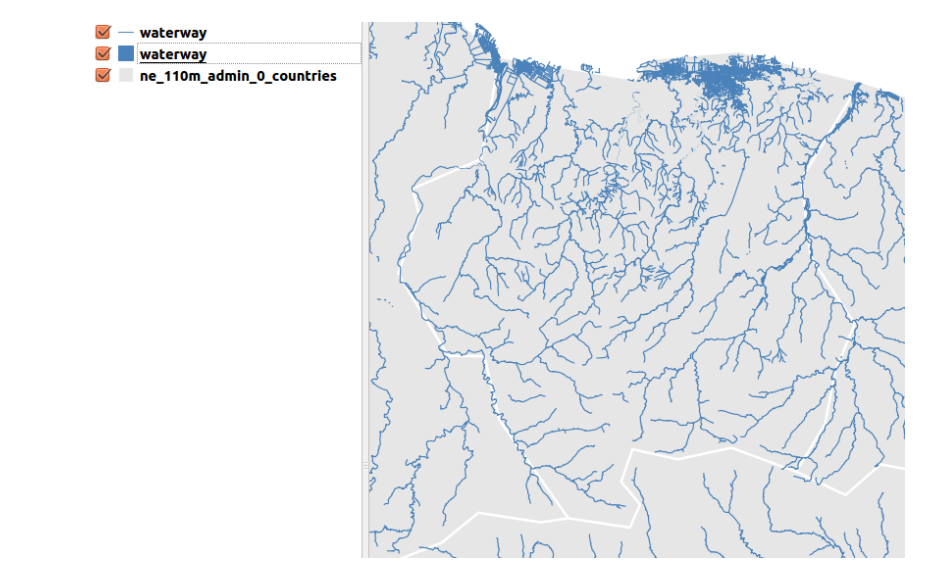

Ces données sont temporaires : pour les sauvegarder, clic droit sur la couche → Exporter → Sauvegarder les entités sous...

Pour savoir où sont stockées les données temporaires : propriétés de la couche, rubrique Information, ou bien dans l'infobulle qui s'affiche en survolant le nom de la couche.

Nous avons vu ici quelques méthodes pour accéder aux données OSM dans QGIS, mais il en existe d'autres !